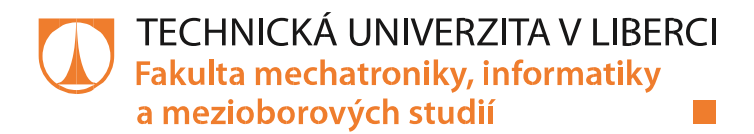

# Software pro baličku airbagů

## **Diplomová práce**

Studijní program: N2612 – Elektrotechnika a informatika Studijní obor: 3906T001 – Mechatronika

Autor práce: **Bc. Ondřej Hozák** Vedoucí práce: Ing. Jiří Kubín, Ph.D.

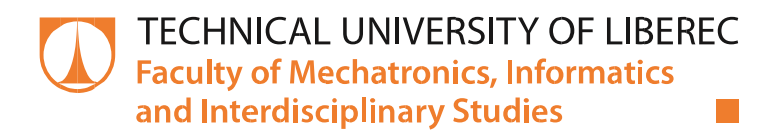

# Software for wrapping machine of airbags

**Diploma thesis** 

**Study programme:**  $N2612$  – Electrical Engineering and Informatics 3906T001 – Mechatronics **Study branch:** 

**Author: Bc. Ondřej Hozák Supervisor:** Ing. Jiří Kubín, Ph.D.

2

#### TECHNICKÁ UNIVERZITA V LIBERCI Fakulta mechatroniky, informatiky a mezioborových studií Akademický rok: 2015/2016

# ZADÁNÍ DIPLOMOVÉ PRÁCE

(PROJEKTU, UMĚLECKÉHO DÍLA, UMĚLECKÉHO VÝKONU)

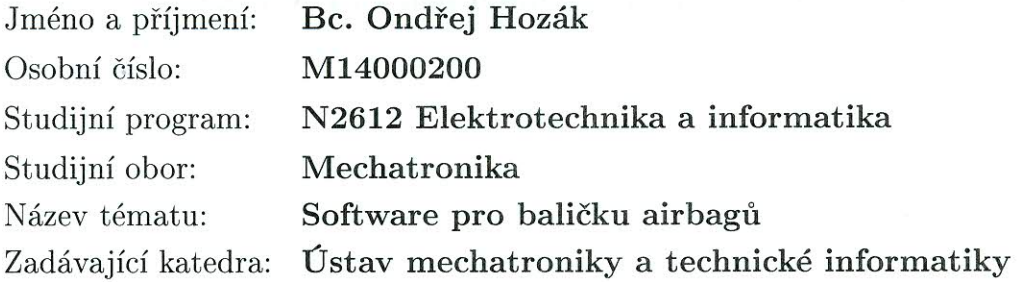

#### Zásady pro vypracování:

- 1. Podrobně se seznamte s konfigurací baličky airbagů firmy Aktivit s. r. o.
- 2. Vytvořte software, který umožní práci stroje v manuálním i automatickém režimu.
- 3. Součástí programu bude i vizualizace na operačním panelu, zajištění komunikace s nadřazeným řídicím systémem a možnost sledování vybraných dat.
- 4. Vyhodnoť te funkčnost vámi vytvořeného programu a podprogramů.

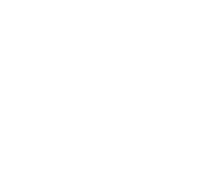

Rozsah grafických prací: dle potřeby dokumentace cca 40-50 stran Rozsah pracovní zprávy: Forma zpracování diplomové práce: tištěná/elektronická Seznam odborné literatury:

- [1] Handlíř, J.: Řízení a reagulace pro strojírenství a mechatroniku, Europa -Sobotáles, 2005
- [2] Manuál k vývojovému prostředí STEP7
- [3] Manuály k systému Trajexia a operačnímu panelu Pro-Face

Vedoucí diplomové práce:

Datum zadání diplomové práce: Termín odevzdání diplomové práce: Ing. Jiří Kubín, Ph.D. Ústav mechatroniky a technické informatiky

10. října 2015 16. května 2016

prof. Ing. Václav Kopecký, C děkan

V Liberci dne 10. října 2015

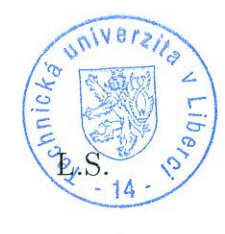

doc. Ing. Milan Kolář, CSc. vedoucí ústavu

## **Prohlášení**

Byl jsem seznámen s tím, že na mou diplomovou práci se plně vztahuje zákon č. 121/2000 Sb., o právu autorském, zejména § 60 – školní dílo.

Beru na vědomí, že Technická univerzita v Liberci (TUL) nezasahuje do mých autorských práv užitím mé diplomové práce pro vnitřní potřebu TUL.

Užiji-li diplomovou práci nebo poskytnu-li licenci k jejímu využití, jsem si vědom povinnosti informovat o této skutečnosti TUL; v tomto případě má TUL právo ode mne požadovat úhradu nákladů, které vynaložila na vytvoření díla, až do jejich skutečné výše.

Diplomovou práci jsem vypracoval samostatně s použitím uvedené literatury a na základě konzultací s vedoucím mé diplomové práce a konzultantem.

Současně čestně prohlašuji, že tištěná verze práce se shoduje s elektronickou verzí, vloženou do IS STAG.

Datum: 16.5.1016

Podpis:  $\mathcal{H}$ 

## **Poděkování**

Rád bych poděkoval svému vedoucímu práce panu Ing. Jiřímu Kubínovi, Ph.D. za dobré vedení práce, užitečné rady a zodpovídání veškerých dotazů, a zároveň společnosti Aktivit s.r.o. za umožnění realizace této diplomové práce.

## **Abstrakt**

Tato práce se zabývá tvorbou PLC programu a funkční vizualizace pro řízení balící stanice airbagů firmy Autolive. Je zde přiblížena konfigurace a nastavení parametrů PLC stanice od firmy Vipa, operačního panelu značky Pro-face a servopohonů Omron. Program je tvořen ve vývojovém prostředí Step7 a Cx-one, funkcní vizualizace v návrhovém software GP-pro ex. V práci je popsána tvorba programu pro automatický pracovní cyklus i manuální režim baličky.

**Klíčová slova:** PLC program, balící stanice, Omron servo, Vipa PLC, Pro-face HMI

## **Abstract**

The thesis especially deals with creating a program for PLC to control an airbag folding line. There is described configuration and the parameters setting folding line with Vipa PLC, Omron servos and Pro-face operation panel. The control application is created in the software tool STEP 7 and Cx-one, function visualization was created in GP-pro ex environmental. Control of the folding line, the PLC program, visualization is also described here.

**Keywords:** airbag folding line, PLC control, Omron servo, Vipa PLC, Pro-face HMI

## Obsah

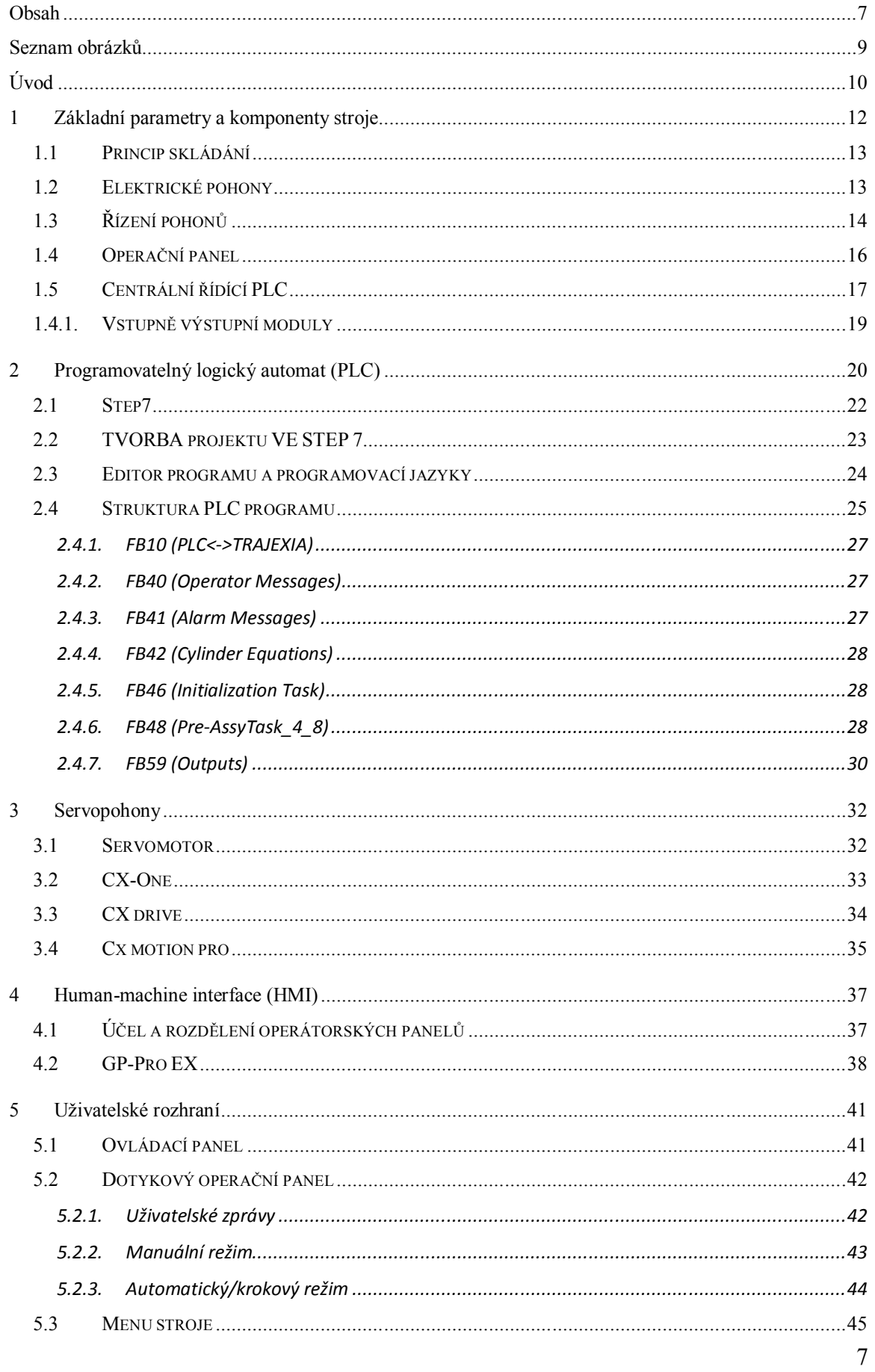

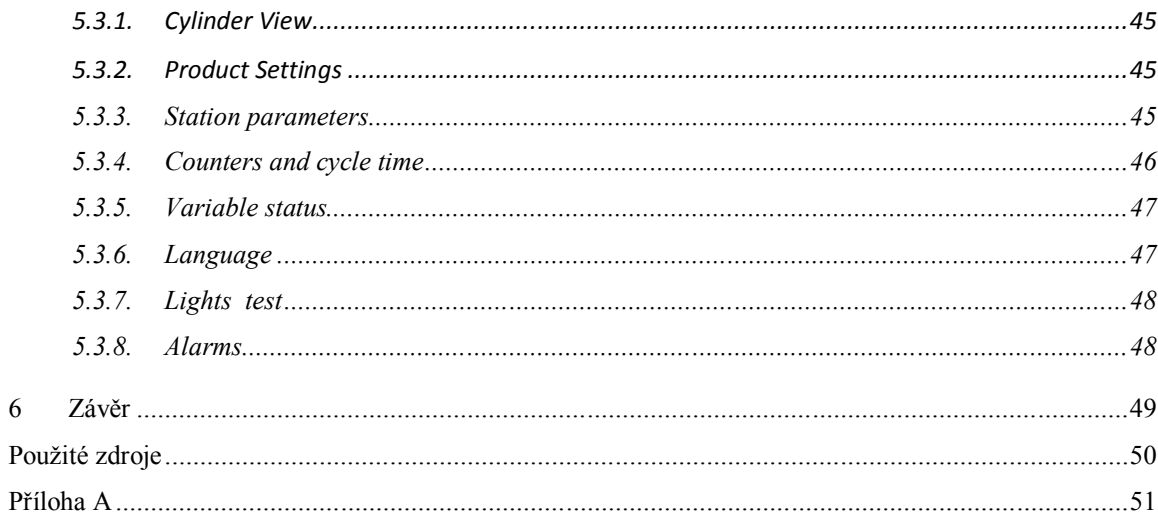

## Seznam obrázků

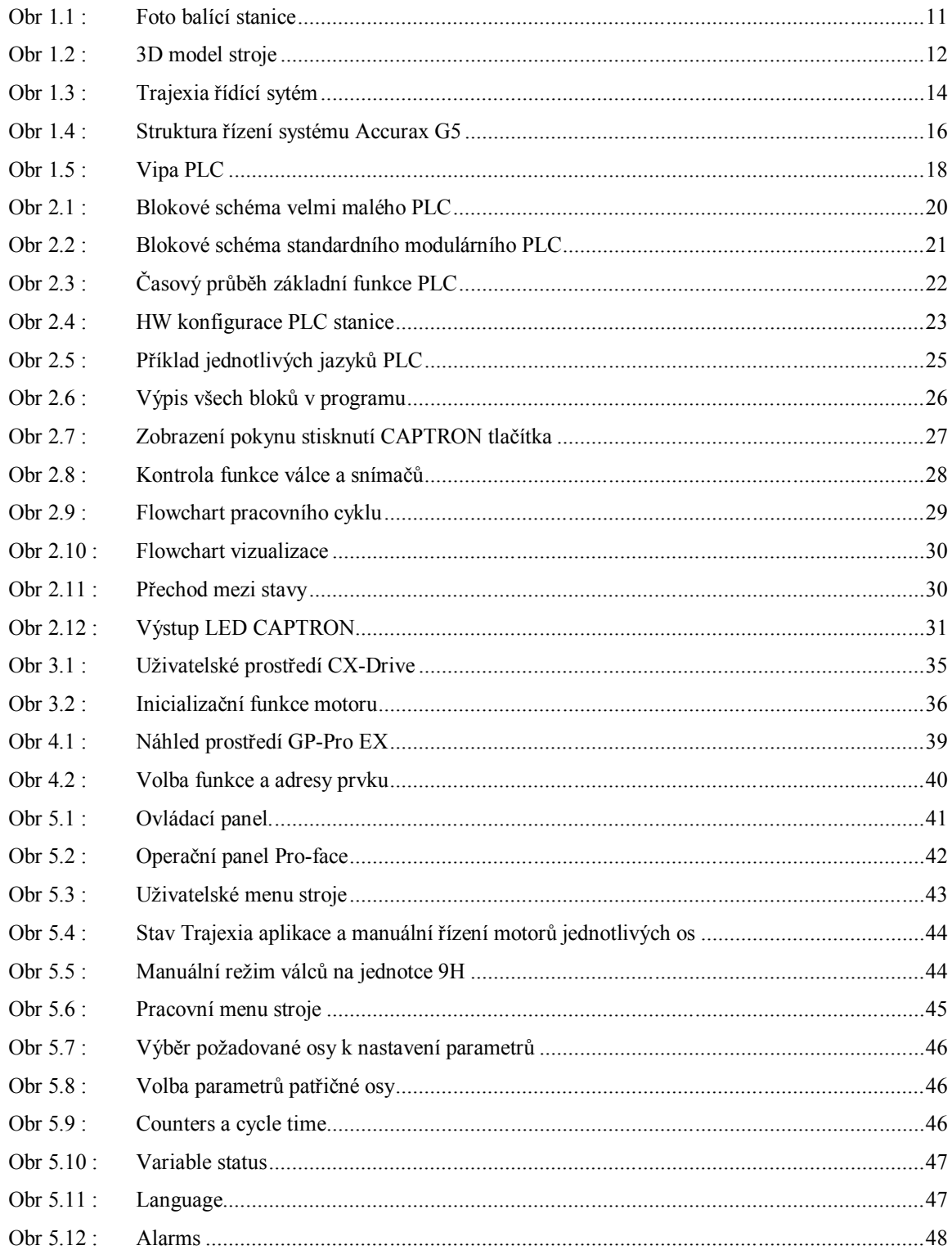

## **Úvod**

Programovatelné logické automaty, nebo též PLC (Programmable Logic Controlers) se staly nejvýznamnějším prostředkem pro řízení technologických procesů, výrobních linek a strojů již během první poloviny 80. let. Z jejich nasazení plyne rychlejší uvedení do chodu, snazší údržba, jednodušší ladění programů, modulární výstavba a tím optimalizace ceny HW, vysoká stabilita jednoduchého operačního systému, nižší nároky na kvalifikaci projekčních a inženýrských pracovníků, celkově nižší náklady na realizaci projektu, uvedení do chodu a závěrečné fáze projektu.

Vzhledem k tomu, že PLC nenahradily jen řídicí počítače a minipočítače, ale i malou automatizaci, reprezentovanou průmyslovými regulátory, bezkontaktní logikou a reléovou logikou, bylo pochopitelné, že jedním z kategorických požadavků průmyslu (projektantů, elektroinženýrů a středních odborných pracovníků) byl především jednoduchý programovací jazyk, který by byl velmi podobný jazyku logických schémat, booleovským rovnicím, reléovým schématům, assembleru. Programovatelný automat umožňuje logické rovnice naprogramovat, zatímco předcházející bezkontaktní nebo reléová logika (nebo v dnešní době programovatelná logická pole) řeší logické rovnice fyzickým propojením logických členů. Jakákoli změna logické struktury se snadno provede změnou programu programovatelného automatu, což je podstatně jednodušší, než přepojení reléového nebo logického schéma. Dnešní programovací jazyky jsou podstatně bohatší – bohužel se poněkud vzdálily mentalitě konstruktérů a projektantů, takže vznikla samostatná profese "programátor PLC". Sjednocení programovacích jazyků a vývojových systémů pro PLC je cílem nové mezinárodní normy IEC 61131-3. [1]

Tato práce se zabývá návrhem, realizací a ověření řídicího programu balící stanice určené ke skládání airbagů, vyvíjenou firmou Aktivit s.r.o. pro polskou pobočku společnosti Autoliv. Tento program je vytvořen pomocí programu STEP 7 v programovacím jazyce LAD (Ladder Diagram). Pro řízení celé baličky je určen programovatelný logický automat od firmy Vipa, obsažené servopohony značky Omron jsou řízené vlastním plc systémem Trajexia. Řídicí systém je připojen k operačnímu panelu, kde probíhá správa produktů, vizualizace, ruční ovládání, nastavení parametrů apod.

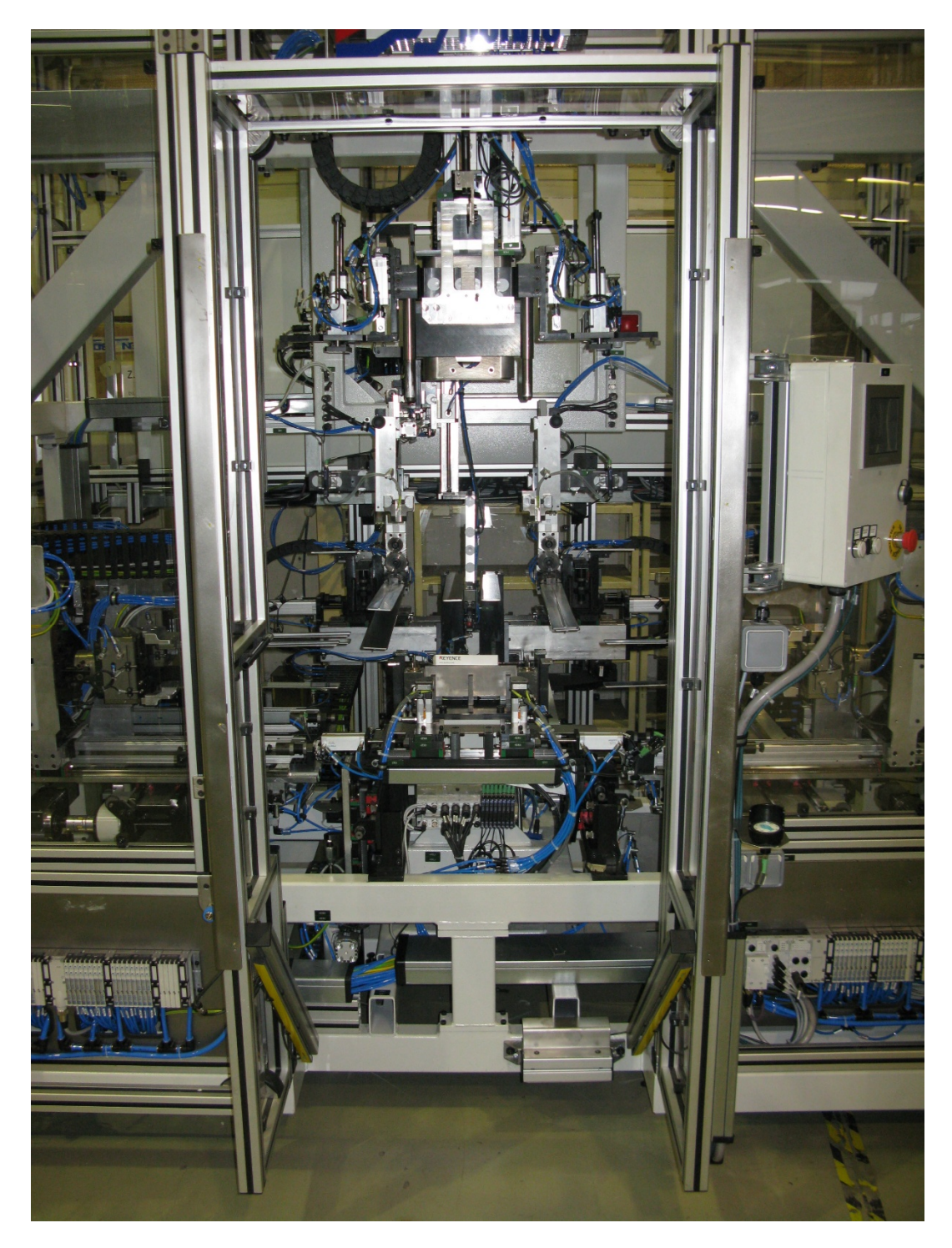

*Obr 1.1 : Foto balící stanice*

## **1 Základní parametry a komponenty stroje**

V této kapitole bych rád rozebral základní parametry balící stanice. Stroj je velice sofistikovaný viz 3D model na Obr. 1.2 a foto na Obr. 1.1, proto se zaměřím primárně na části podstatné z pohledu programátora.

K zajištění všech požadovaných funkcí stroje se stará 55 pneumatických válců od firmy Festo, různých velikostí a parametrů. Každý válec je ovládán pomocí ventilu přímo řízeném centrálním PLC. Zároveň balička obsahuje 8 os, samostatně se pohybujících pomocí servomotorů.

Součástí stroje je i kontrolní kamera kontrolující správné zabalení výrobku, čtečka čárových kódů pro identifikaci produktu, optická závora zajištující bezpečnost, optické snímací jednotky pro zjištění a kontrolu přítomnosti airbagu, různé senzory a další vstupně výstupní zařízení nutné k správnému chodu výrobní stanice.

Seznam všech vstupů a výstupů je k nalezení v příloze B obsahující kompletní výpis "symbol table" obsahující adresy a symbolická jména všech použitých vstupů, výstupů, časovačů, paměťových proměnných atd.

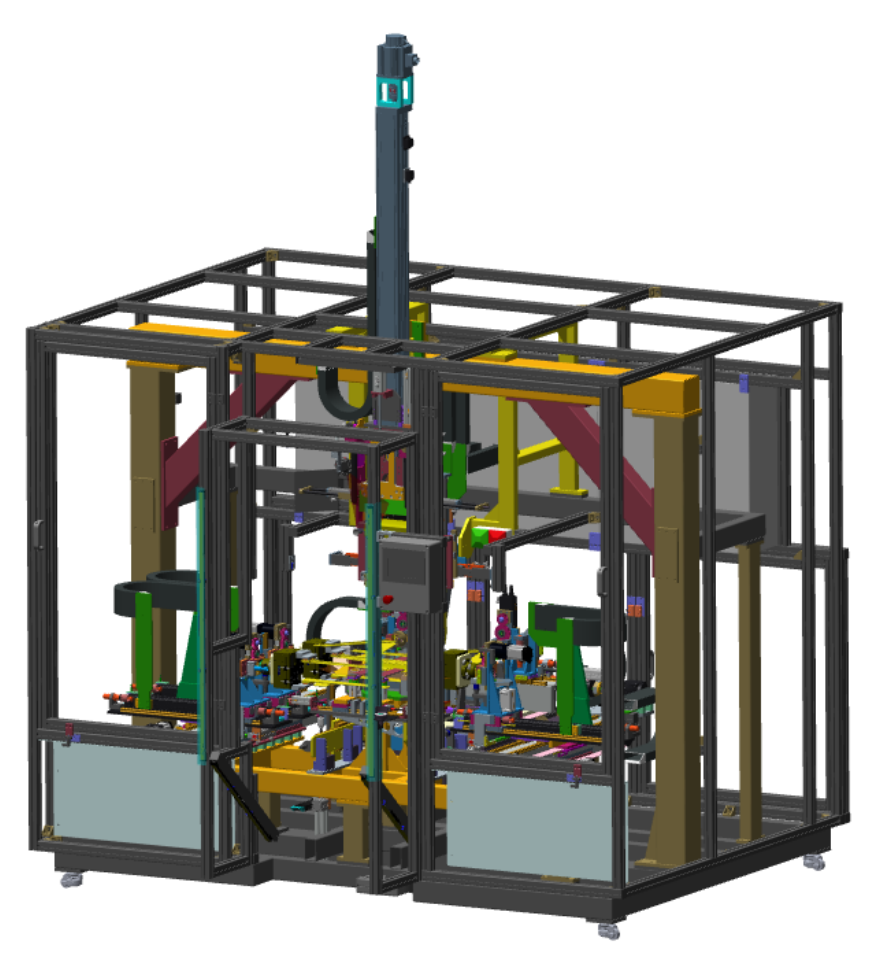

*Obr 1.2 : 3D model stroje*

#### **1.1 Princip skládání**

Ke skládání airbagů dochází následujícím způsobem. Nejdříve obsluha stroje vloží plastový "bracket" s přišroubovaným inflátorem (k této operaci došlo na předchozí stanici kompletní automatizační linky) a látkovým pytlem. Po detekci bracketu dojde k jeho zajištění, následně obsluha vloží pytel do patřičných úchytů, které se automaticky uzamknou pomocí pneumatického válce.

V dalším kroce je nutné opustit pracovní prostor a stisknout tlačítko CAPTRON pro start balícího cyklu. V automatickém cyklu dochází k aktivaci pohonů, které jsou opatřeny skládacími nástroji, takzvanými "blady", které uchopí pytel a pomocí posunů a rotací připraví pytel do správné polohy, aby ho bylo možné následně pomocí vertikální osy nalisovat do plastového boxu.

#### **1.2 Elektrické pohony**

Správnou funkci stroje zajišťuje dohromady osm servomotorů od firmy Omron. O pohyb centrální svislé osy se stará servomotor R88M-K1K520C-BS2, lineární a rotační pohyby dalších částí stroje zprostředkovává sedm servopohonů R88M-K40030H-S2, parametry těchto motorů jsou vypsány v tabulce 1.1.

| $1001.1$ . I arametry motoru $141$ |              |                |                            |                            |  |
|------------------------------------|--------------|----------------|----------------------------|----------------------------|--|
| Model (R88M-)                      |              |                | K40030H                    | <b>K1K520F</b>             |  |
| <b>Parametr</b>                    |              | Jednotka       | K40030T                    | <b>K1K520C</b>             |  |
| Jmenovitý výkon                    |              | W              | 400                        | 1 500                      |  |
| Jmenovitý moment                   |              | $N \cdot m$    | 1,30                       | 7,16                       |  |
| Jmenovité otáčky                   |              | $r/m$ in       | 3000                       | 2000                       |  |
| Maximální otáčky                   |              | $r/m$ in       | 6000                       | 3000                       |  |
| Maximální moment                   |              | $N \cdot m$    | 3,8                        | 21,5                       |  |
| Jmenovitý proud                    |              | A (rms)        | 2,4                        | 4,7                        |  |
| Maximální proud                    |              | $A(0-p)$       | 10,2                       | 20                         |  |
| <b>Moment</b><br>setrvačnosti      | Bez<br>brzdy | $kg \cdot m^2$ | $0.26 \times$<br>$10^{-4}$ | $6.70 \times$<br>$10^{-4}$ |  |
| rotoru                             | S<br>brzdou  | $kg \cdot m^2$ | $0.28 \times$<br>$10^{-4}$ | $7.99 \times$<br>$10^{-4}$ |  |

*Tab 1.1 : Parametry motorů [4]*

## **1.3 Řízení pohonů**

Řízení servomotorů zajišťuje řídící PLC systém Trajexia od firmy Omron. Tento systém se skládá ze tří samostatných modulů TJ1-MC16, TJ1-ML16 a TJ1-PRT obr. 1.3. Motion Controler unit TJ1-MC16 je centrální modul obsahující CPU vykonávající řídící program, ethernetovou komunikaci a sériové rozhraní. Mechatrolink-II Master unit slouží ke komunikaci mezi Trajexia systémem a jednotlivými servo měniči všech os, pomocí sběrnice Mechatrolink-II. Mechatrolink je otevřená průmyslová digitální komunikační sběrnice pohybových signálů. Navržena byla pro přenos dat mezi jednotkami řízení polohy. Poslední modul PROFIBUS-DP Slave TJ1-PRT unit jak již název napovídá, slouží k propojení a komunikaci Trajexie s hlavním PLC Vipa. Popis jednotlivých modulů nalezneme na obr. 2. 1. [5]

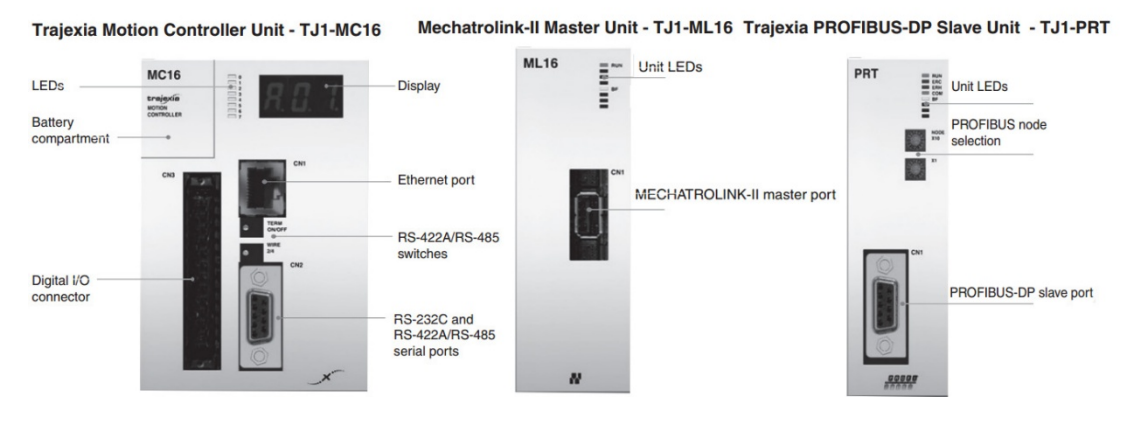

*Obr 1.3 : Trajexia řídící sytém [5]*

Každý motor má vlastní řídící elektroniku (driver), která v závislosti na zpětné vazbě z encodéru a dalších kontrolních signálů ovládá motor. Jedná se o speciální elektronické zesilovač sloužící ke správnému napájení servomechanismů. V našem případě se jedná o řadu výrobků Accurax G5 od firmy omron. Parametry obou typů použitých měničů jsou vypsány v tab. 2.1

| Položka         |                         | <b>R88D-</b>               | <b>R88D-</b>                                                    |                                                                              |
|-----------------|-------------------------|----------------------------|-----------------------------------------------------------------|------------------------------------------------------------------------------|
|                 |                         |                            | <b>KN15F-ML2</b>                                                | KN04H-ML2                                                                    |
|                 | Ustálený výstupní proud |                            | 4.7 A                                                           | 2.6A                                                                         |
|                 |                         | Zdánlivý<br>výkon          | 2.3 KVA                                                         | 0.9 KVA                                                                      |
| Napájení        | <b>Hlavní</b><br>obvod  | Napájecí<br>napětí         | Jedna fáze<br>380 to 480<br>VAC (323 to<br>528 V), 50/60<br>Hz. | Jedna fáze<br>nebo tři fáze<br>200 to 240 VAC<br>(170 to 264 V),<br>50/60 Hz |
|                 |                         | <b>Jmenovit</b><br>ý proud | 3.9A                                                            | 4.1/2.4 A $*1$                                                               |
|                 |                         | Tepelný<br>výkon           | 49 W                                                            | 33/24 W *1                                                                   |
|                 | Řídící<br>obvod         | Napájecí<br>napětí         | 24 VDC (20.4<br>to 27.6)                                        | Jedna fáze<br>200 to 240<br>VAC (170 to<br>264 V), 50/60<br>Hz               |
|                 |                         | Tepelný<br>výkon           | 7 W                                                             | 4 W                                                                          |
| <b>Hmotnost</b> |                         |                            | Přibližně                                                       | Přibližně                                                                    |
|                 |                         |                            | 1.9 kg                                                          | $1.1$ kg                                                                     |
|                 | Maximální výkon motoru  |                            | 1.5 kW                                                          | 400 W                                                                        |

*Tab 1.2 : Parametry řídících servo driverů [4]*

Na obrázku 1.4 je k vidění schématické znároznění použitého systému a zároven je zde blokové schéma celého řídícího servo okruhu.

Řídící elektronika dostává kontrolní signály od nadřazeneho řídícího systému (PLC Trajexia), signál zesílí a zpracuje, následně přivede přesnou hodnotu elektrického proudu k motoru, v závislosti na požadovaném pohybu a současném stavu mototru. Řídícím signálem bývá obvykle rychlost, poloha, požadovaný moment apod.

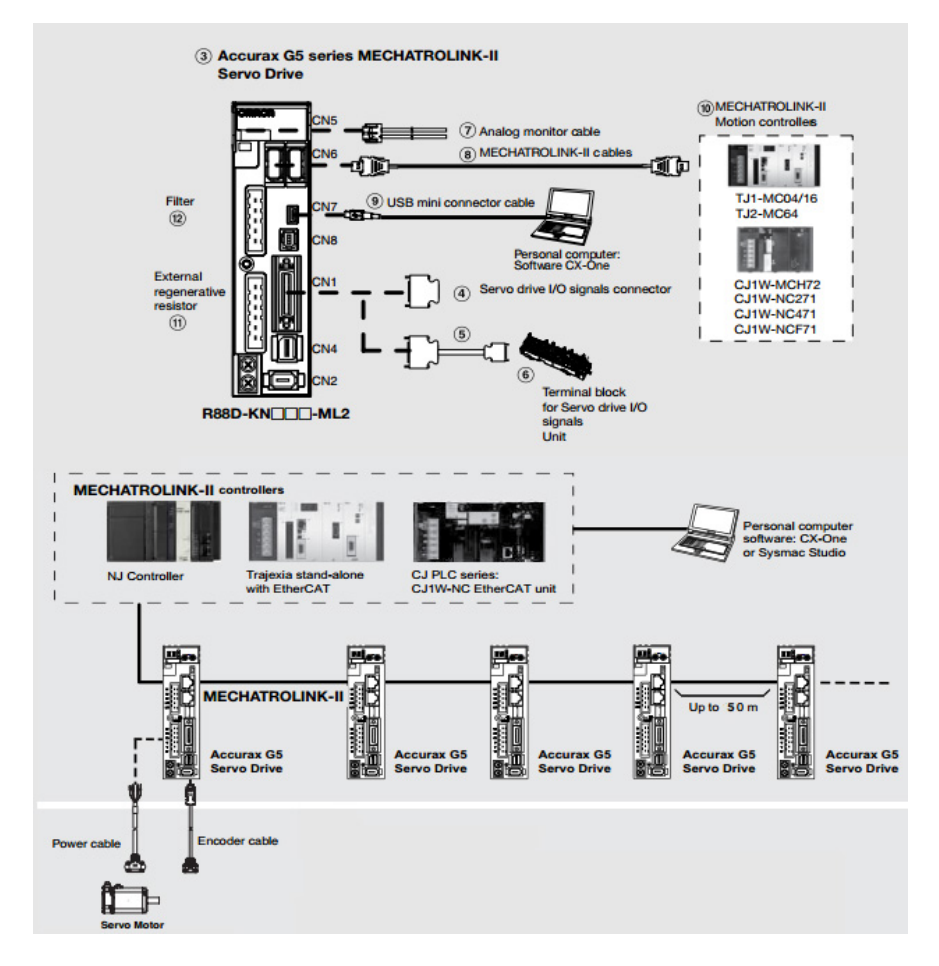

*Obr 1.4 : Struktura řízení systému Accurax G5 [5]*

#### **1.4 Operační panel**

Veškeré ovládací prvky, kromě hlavního vypínače elektrické energie a ovládacích tlačítek spínacích a bezpečnostních relé, jsou součástí funkční vizualizace. V našem případě je jako řídící operační panel zařízení AGP 4301T od firmy Pro-face, jehož parametry jsou k nalezení v tabulce 1.3. Jedná se o 5,7 palců veliký dotykový displej, který umožnuje připojení řídícího PLC pomocí ethernetové sítové komunikace. Po konfiguraci správného typu PLC a odpovídají IP adresy, jsou veškeré informace mezi těmito dvěma zařízeními přenášena pomocí tohoto rozhraní. Operační panel má přístup k celé paměťové oblasti PLC, díky tomu je možné vizualizací reagovat na jakoukoli směnu stavu registrů PLC. Zároveň je možno provádět změny stavu v paměti PLC, což s možností vykonávání vlastních algoritmů vytvořených v integrovaném programovacím jazyku panelu, umožnuje tvorbu velice sofistikovaných uživatelských rozhraní stroje. [6]

| <b>Parametry</b>           |                                                                                                    |                                                                                                    |  |  |  |
|----------------------------|----------------------------------------------------------------------------------------------------|----------------------------------------------------------------------------------------------------|--|--|--|
| <b>Model</b>               | PFXGP4301TAD,                                                                                                    | PFXGP4303TAD                                                                                                    |  |  |  |
| Rozlišení<br>displeje      | 320 x 240 pixel. (QVGA)                                                                                                    |                                                                                                    |  |  |  |
| Typ a velikost<br>displeje | TFT Barevný LCD (5.7 palců)                                                                                                    |                                                                                                    |  |  |  |
| Počet barev                | 65,536 Barev (staticky), 16,384 (v animaci)                                                                                                    |                                                                                                    |  |  |  |
| Dotyková vrstva            | Odporová analogová 1024 x 1024 rozlišení                                                                                                    |                                                                                                    |  |  |  |
| <b>USB</b>                 | USB Type-A (2.0) x 1, USB mini-B (2.0) x1                                                                                                    |                                                                                                    |  |  |  |
| <b>SD Karta</b>            | SD Card slot x 1 (maximum 32 GB SD/SDHC Card)                                                                                                    |                                                                                                    |  |  |  |
| Sériová<br>komunikace      | 115.2 kbps, Connector: D-Sub9 (plug)<br>COM 2: RS-422/485 Asynchronous<br>Transmission Data Length: 7 or 8<br>bit Parity: none, Odd or Even Stop<br>Bit: 1 or 2 bit Data Transmission<br>Speed: 2,400 bps to 115.2 kbps,<br>187.5kbps<br>(MPI) Connector: D-Sub9 (plug) | COM1: RS-232C Asynchronous Transmission Data Length: 7 or 8 bit, Parity:<br>none, odd or even, Stop Bit: 1 or 2 bit, Data Transmission Speed: 2,400 bps to<br>COM 2: RS-485 (isolation) Asynchronous<br>Transmission Data Length: 7 or 8 bit<br>Parity: none, even or odd Stop Bit: 1 or 2<br>bit Data Transmission Speed: 2,400 bps<br>to 115.2 kbps, 187.5 kbps (MPI)<br>Connector: D-Sub9 (socket) |  |  |  |
| <b>Ethernet</b>            | Ethernet IEEE802.3i/IEEE802.3u, 10BASE-T/100BASE-TX                                                                                                    |                                                                                                    |  |  |  |
| Podsvícení                 | Bílé LED.                                                                                                    |                                                                                                    |  |  |  |
| Jas a kontrast             | 16 úrovní nastavení skrze dotykový panel                                                                                                    |                                                                                                    |  |  |  |
| Aplikační<br>paměť         | 16MB FEPROM (GP-Pro EX V3.0 nebo novější)                                                                                                    |                                                                                                    |  |  |  |
| Záložní paměť              | 512kb SRAM se záložní baterií                                                                                                    |                                                                                                    |  |  |  |

*Tab 1.3 : Parametry operačního panelu [6]*

## **1.5 Centrální řídící PLC**

.

O kompletní chod celé stanice se stará PLC typu 315SN/NET od firmy Vipa. PLC řady 300 jsou modulární řídicí systémy, pro středně, až vysoce náročné operace. CPU od společnosti Vipa je plně kompatibilní se všemi přídavnými moduly používanými systémy od společnosti Siemens. Zároveň obsahují stejnou instrukční sadu jako řada S7-300, díky čemuž je umožněno programovat Vipa CPU v prostředí STEP7 používané pro systémy Siemens. [7]

#### **Parametry PLC Vipa 315SN/NET :**

- Napájení: 24V DC
- 1MB pracovní paměti rozšiřitelné až o 2MB (50% program/50% data)
- MP2I-Interface
- MMC-Slot
- Real-time clock
- PROFIBUS-DP master/PtP (přepínatelný) 12MBaud
- Max. 125 slaves/PtP RS485
- ASCII
- STX/ETX
- 964R
- Modbus master
- USS master
- EtherCAT master
- Ethernet interface pro komunikaci PG/OP
- EtherNET-CP 343 RFC1006
- TCP/IP, UDP (Max. 8 spojení

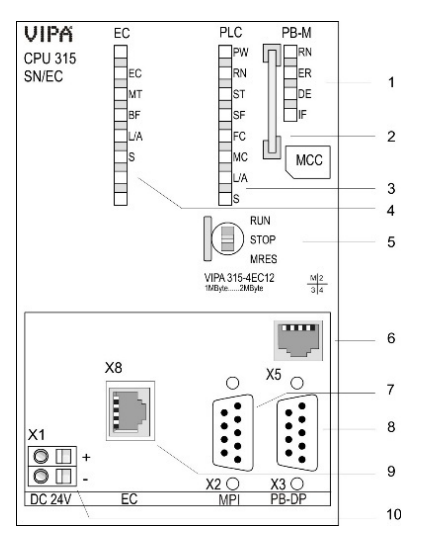

*Obr 1.5 : Vipa PLC [7]*

- *1) LED indikátory PROFIBUS DP master modulu*
- *2) Slot pamětové karty MMC*
- *3) LED indikátory CPU*
- *4) LED indikátory integrovaného EtherCAT master*
- *5) Přepínač operačního módu CPU*
- *6) Ethernet PG/OP channel*
- *7) MPI interface*
- *8) PROFIBUS DP/PtP interface*
- *9) Twisted Pair interface for EtherCAT communication*
- *10) Konektor 24V DC napájecího zdroje*

## *Součásti 6 - 10 jsou pod plastovým krytem*

### **1.4.1. Vstupně výstupní moduly**

Přímo k CPU modulu Vipa PLC je připojen jeden 32 vstupový input modul a dva 32 výstupové output moduly. Následně je pomocí Profibus sběrnice připojena Trajexia řídící modul a dva festo terminály s dalšími vstupně výstupními moduly a ventilovými bloky. Podrobný výpis všech vstupně/výstupně pracujících zařízení je uveden níže i s použitými adresami. I značí vstupní a Q výstupní adresu.

#### **CPU 315SN/NET**

- **-**DI32xDC24V (I0….I3)
- $-2x$  DO32xDC24V/0.5A (Q0...,Q3) a (Q4...,Q7)

#### **Festo modul CPX-FB13:DP-Slave (Profibus adresa 10)**

- CPI: 16 Byte I/O Byte O  $(110...125)$
- CPX-8DI (I26)
- 8x MPA1G: VMPA1-FB-EMG-8 [8DO] (Q10....Q16)

#### **Festo modul CPX-FB13:DP-Slave (Profibus adresa 11)**

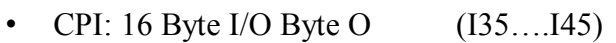

- CPX-8DI (146)
- 6x MPA1G: VMPA1-FB-EMG-8 [8DO] (Q20….Q25)

#### **OMRON TJ1-PRT (Profibus adresa 5)**

- 2x 16AO  $(Q80...Q111)$  a  $(Q112...Q143)$
- $4AO$   $(Q144...Q151)$
- 2x AI(I80….I111) a (I112….I143)

## **2 Programovatelný logický automat (PLC)**

Cílem PLC v jeho začátcích bylo nahradit efektivnějším způsobem reléovou a později i bezkontaktní logiku. Proto jejich architektura vycházela z toho, že budou zpracovávat binární informaci. Jako HW jádro používaly bitové procesory. To mělo za následek, že v době velmi pomalých procesorů s 8 nebo 16 bitovým slovem (v průběhu 70. let), se jevily bitové procesory jako velmi rychlé, kvaziparalelní řešení ve srovnání s 8 a 16bitovými procesory. Proto se na architekturu PLC kladly následující nároky: [1]

- bitově orientovaná CPU
- bitově orientovaná paměť dat
- slovně orientovaná paměť programu
- rozhraní na programovací přístroj
- jednoduchý instrukční soubor na zpracování logických rovnic
- systém speciálních funkcí (časovače, čítače a další)

Tato architektura PLC se v dnešní době již nepoužívá. Rychlost a příznivá cena výkonných mikroprocesorů umožňuje použití slovně orientovaných mikroprocesorů i u velmi malých PLC. Přesto se blokové schéma velmi malých, kompaktních PLC liší od architektury středních a velkých automatů, jak je patrné z obr. 2.1 a obr. 2.2.

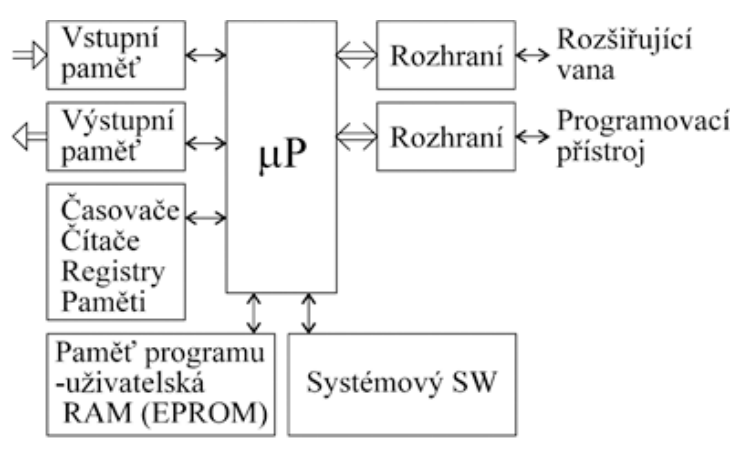

*Obr 2.1 : Blokové schéma velmi malého PLC [1]*

Řízení logické úrovně je nemyslitelné bez toho, aby byly k disposici v základním vybavení každého PLC časové funkce (časovače) a funkce čítání impulsů (čítače). Proto každý PLC má tyto dvě funkce v základním programovém vybavení.

Je patrné, že blokové schéma standardního modulárního PLC je velmi podobné architektuře mikropočítače. Základ tvoří vnitřní 16 nebo 32 bitová sběrnice, kolem které je modulárně vytvořen celý PLC.

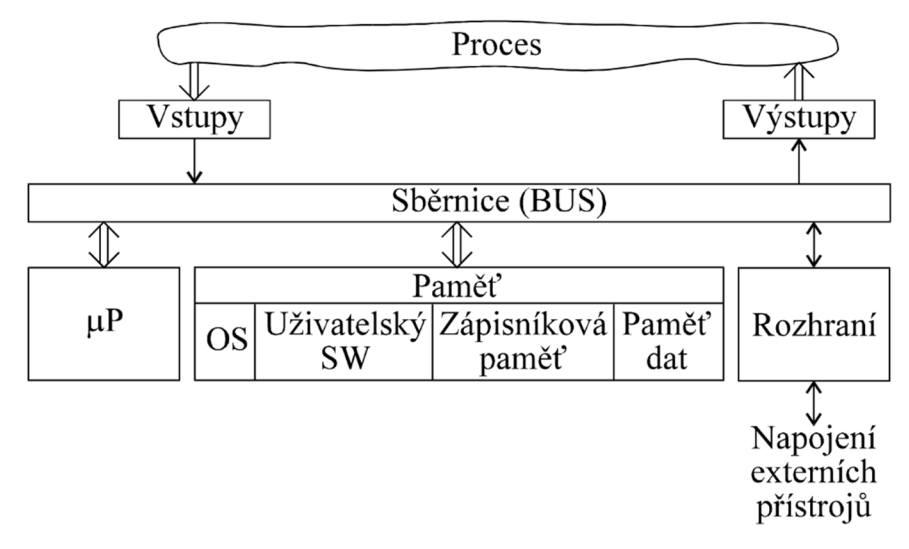

*Obr 2.2 : Blokové schéma standardního modulárního PLC [1]*

Zatímco u prvních PLC s bitově orientovanou CPU, byla paměť programu oddělena od paměti dat nebo naopak a pro data se používala i jiná (bitová) organizace paměti, dnešní PLC mají jednu operační paměť, ve které jsou vyhrazeny prostory pro vstupní data, výstupní data, vnitřní proměnné a paměťový prostor na vlastní program. Kromě toho jsou v paměti uloženy i funkční bloky a funkce jak systémové, tak vytvořené uživatelem. Operační systém PLC je nadále velmi jednoduchý, umožňuje režim reálného času a hraje významnou roli v konkurenceschopnosti PLC oproti IPC a dalším prostředkům průmyslové automatizace.

Způsob práce, který od počátku charakterizuje PLC a odlišuje je od řídicích mikropočítačů, tj. cyklický způsob vykonávání programu zůstal základním režimem prakticky všech PLC. Tento základní režim práce PLC je ukázán na obr. 2.3.

Vedle cyklického režimu mají současné a to již malé až střední PLC i režim přerušení, který může být parametrizován, takže časově kritické akce mohou být obslouženy mimo cyklus PLC.

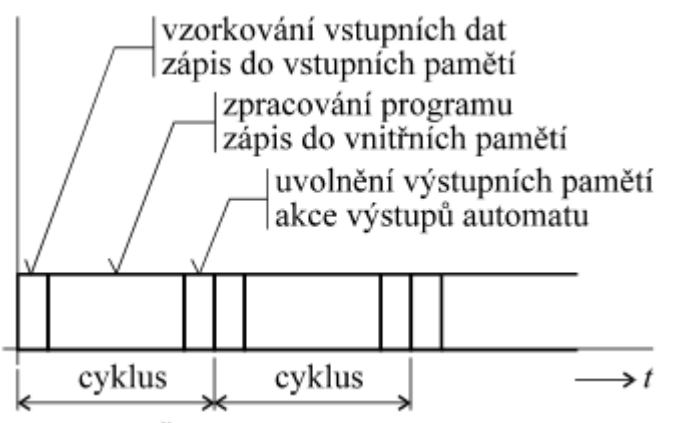

*Obr 2.3 : Časový průběh základní funkce PLC [1]*

#### **2.1 Step7**

Softwarový nástroj STEP 7, je vývojové prostředí určené k programování a konfiguraci programovatelných automatů Siemens Simatic (řady S7 a vyšší), nebo jako v našem případě PLC značky Vipa. STEP7 se skládá z několika samostatně pracujících částí, jejich kombinací jsme schopni dosáhnout plně nakonfigurovaného logického automatu přesně podle našich představ. [2]

#### **Hlavní komponenty:**

- SIMATIC Manager pro celkovou správu projektu
- Editor programu sloužící k tvorbě vlastního uživatelského programu. Programování je možné v jazycích LAD, STL a FBD
- Symbol editor ke správě globálních proměnných.
- Nástroj pro hardwarovou konfiguraci a parametrizaci (HW Config)
- Hardwarová diagnostika
- NetPro pro konfiguraci sítě a nastavení zpráv (data link) prostřednictvím MPI nebo PROFIBUS sběrnice

SIMATIC Manager je hlavním nástrojem pro vytvoření a úpravu projektu, vkládání stanic, jejich hardwarovou konfiguraci a parametrizaci (komponenta HW config), vkládání programových bloků uživatelské aplikace. Další významnou součástí Manageru jsou diagnostické nástroje, které umožňují monitorovaní zařízení a zjištění normálních i chybových hlášení jednotlivých stanic a modulů (tzv. Diagnostic buffer). Většina komponent v prostředí STEP 7 dovoluje pracovat ve dvou režimech: [2]

- Offline
- Online (pouze pokud je PLC připojeno a zapnuto)

Online režim umožňuje v reálném čase sledovat stav zařízení (PLC), například sledovat hodnoty vstupů a výstupů, nebo při programování sledovat přímo průběh programu, což velmi usnadňuje jeho ladění.

## **2.2 TVORBA projektu VE STEP 7**

Prvním velice důležitým krokem je vytvořit a nahrát do controleru správnou hardwarovou konfiguraci. K tomu využijeme určený nástroj "HW Config". Náhled konfiguračního nástroje i s korektní HW konfigurací nalezneme na obr. XY.

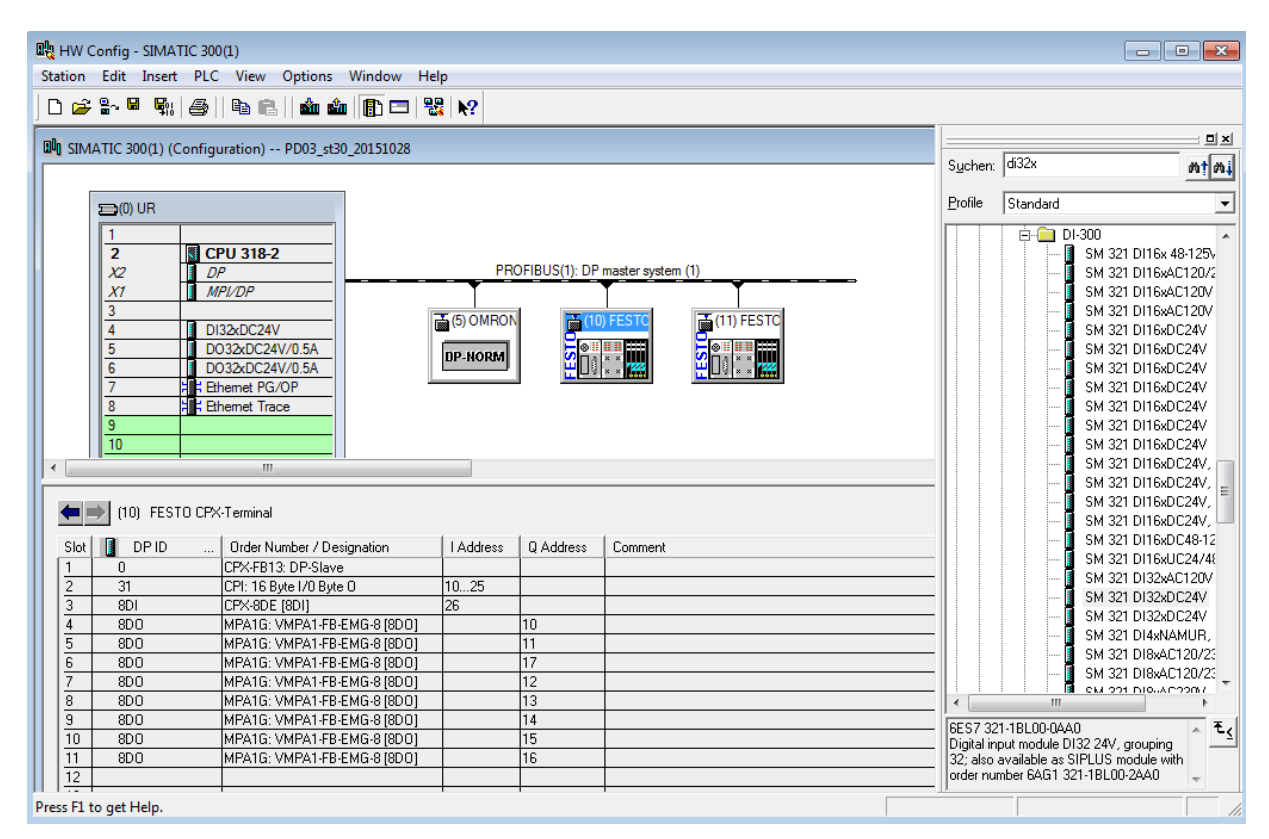

*Obr 2.4 : HW konfigurace PLC stanice*

Při konfiguraci se jako první vloží rack, který představuje lištu s jedním PLC. Vložení se provádí přetažením myší s hardwarového katalogu do levé části okna.

Jednotlivé moduly PLC se vkládají do volných slotů racku. Výjimkou je Slot 3, který zůstává volný jako rezerva pro Interface modul. Do jednoho Racku je možné vložit pouze jeden zdroj a jeden CPU modul. Počet I/O modulů je libovolný.

Používáme-li k připojení některých periferií sběrnici Profibus je nutné je virtuálně "připojit" ke sběrnici a nastavit jim správnou profibusovou adresu, jak zde v konfiguraci, tak i na reálném zařízení. K tomuto účelu bývá na zařízení instalovaný fyzický binární případně otočný přepínač pro volbu profibus adresy. Všem V/V modulům případně slučovačům musí být též nastavena adresa, aby k informacím od nich mohlo PLC správně přistupovat.

Po vložení všech modulů a nastavení jejich parametrů, je nutné konfiguraci uložit a zkompilovat (*Save and compile*). Poté se nahraje do PLC pomocí ikony *Download to module*. Při nahrávání konfigurace musí být PLC zapnuto, a pomocí přepínače na CPU modulu nastaven mód Stop. Pokud by při pokusu o uložení konfigurace bylo PLC v módu Run, zobrazilo by se varovné okno s nabídkou zastavení PLC.

#### **2.3 Editor programu a programovací jazyky**

V Editoru programu, lze programovat ve třech základních programovacích jazycích. LAD (Ladder Logic) a FBD (Function block diagram) jsou grafické programovací jazyky a STL (Statment List) je textový jazyk podobný assembleru. Dle zadání zákazníka je řídící program napsán v jazyce LAD s občasným využitím STL v případech, kde LAD nebylo možné, případně vhodné použít.

Programování v jazyku LAD probíhá na principu reléových schémat, což vzniklo náhradou reléové logiky programovatelnými automaty. Na levé straně je přivedeno napětí odpovídající logické úrovni 1, vpravo se nachází zem a uprostřed se vkládají komponenty (spínače, výstupy, ale i složitější funkční bloky jako časovače, čítače a další) tak, aby utvořily pomyslný el. obvod. Jednotlivé komponenty se přetahují z knihovny v levé části okna do Networků. Network představuje jeden řádek v reléovém schématu.

Dle mého názoru je LAD nejméně vhodný jazyk, který se v současnosti používá spíše z historických, než z praktických důvodů. Bohužel je společností Autoliv vyžadován, z důvodu podobnosti a možnosti správy všech výrobních strojů jejich zaměstnanci.

Programování v STL jazyce (Statement List) je ze všech jazyků pro S7 řídicí systémy nejvíce podobné programování ve strojovém kódu. Umožňuje využít všechny důležité aspekty programování k vytvoření kompletního uživatelského programu. Má přes 130 základních instrukcí a samozřejmě umožňuje strukturování programu pomocí funkcí a funkčních bloků. [2]

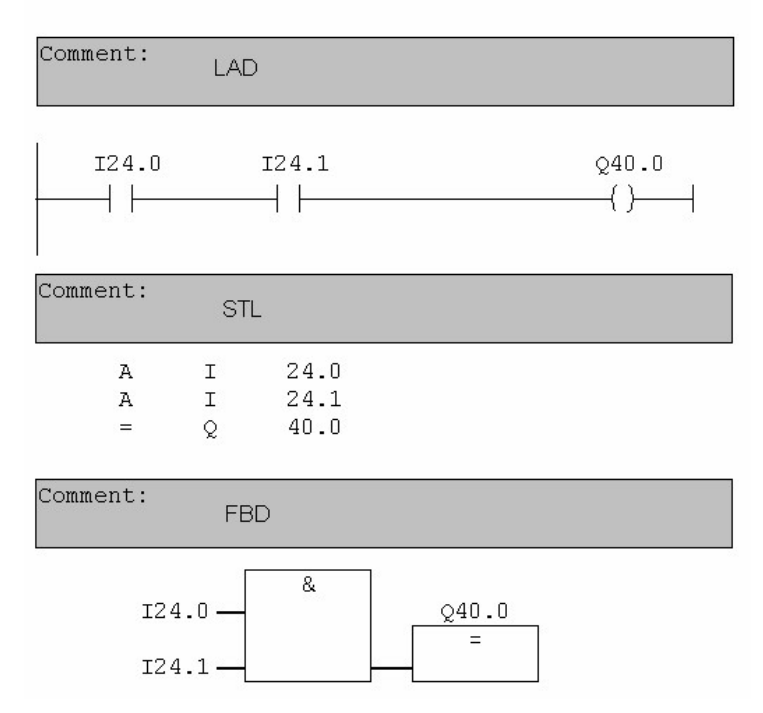

*Obr 2.5 :Příklad jednotlivých jazyků PLC*

## **2.4 Struktura PLC programu**

Po dokončení konfigurace PLC je v SIMATIC Manageru vidět v levé části celá základní struktura projektu. Pod stanicí SIMATIC 300 je typ CPU námi používaného PLC. Pod ním STEP 7 automaticky vygeneroval položku Program. V ní jsou obsaženy skupiny Sources a Blocks. [1]

Do skupiny *Blocks* je možné vkládat také vlastní bloky kliknutím pravým tlačítkem na *Blocks* a vybráním *Insert new object* (*menu – Insert – S7 Block*).

## **Programové bloky:**

Bloky mohou být různého typu. Nejpoužívanější jsou bloky:

- OB organizační blok, volají se z něj funkce a funkční bloky
- FB funkční blok, jednotlivé vstupy a výstupy jsou spojeny s příslušným datovým blokem
- $FC$  funkce,
- DB datový blok, oblast v paměti PLC ve které jsou uloženy hodnoty jednotlivých proměnných funkčního bloku
- VAT tabulka proměnných
- UDT uživatelský datový typ
- SFB, SFC systémové bloky pro standardní operace

Po označení skupiny *Blocks* je vidět, že v pravém okně je vytvořen blok OB1. Je to základní organizační blok, který je vykonáván v každém cyklu PLC. Tvoří rozhraní mezi operačním systémem a vlastním uživatelským programem. Dále ovládá start PLC a cyklické přerušení.

Každý programový blok má svou oblast určenou k deklaraci proměnných, která se používá k definování lokálních a globálních proměnných, parametrů a konstant. Lokální proměnné, parametry a konstanty, které se používají v rámci jednoho bloku, jsou definované v oblasti deklarace v daném bloku. Globální proměnné, které mohou být adresované libovolným blokem, se definují v oblasti deklarace bloku DB.

Kvůli standardům a unifikaci všech výrobních strojů v evropských závodech společnosti Atolive je nutné, aby struktura programu splňovala přísná kritéria. Z tohoto důvodu jsou některé z bloků již dopředu dodány zadavatelem a jejich struktura musí být zachována a využívána zadaným způsobem.

Pro lepší orientaci v programu, a identifikaci jeho účelu, má každý blok i funkce v symbol table svůj symbolický název. Veškeré bloky použité v tomto projektu jsou zobrazeny na obr. 2.6.

| PD03_st30_20160128 -- D:\_Diplomka\PD03_st3 |                       |                 |                  | $-x$<br>- 0                |
|---------------------------------------------|-----------------------|-----------------|------------------|----------------------------|
| 日·图 PD03_st30_20160128                      | System data           | <b>E</b> FB63   | <b>E</b> DB8     | <b>EDB201</b>              |
| 白图 SIMATIC 300(1)                           | l⊟ OB1                | <b>E</b> FB64   | <b>E</b> DB23    | <b>E</b> DB202             |
| 白 ■ CPU 318-2                               | <b>E</b> 0B82         | <b>E</b> FB65   | <b>EDB25</b>     | <b>E</b> DB204             |
| 白雪 S7 Program(1)                            | <b>ED</b> 0B86        | <b>ED</b> FB66  | <b>□</b> DB27    | <b>E</b> DB205             |
| <b>B</b> Sources                            | <b>ED</b> 0B100       | <b>ED</b> FB67  | <b>EDB28</b>     | <b>EDB206</b>              |
| <b>Blocks</b>                               | <b>E</b> 0B121        | <b>E</b> FB68   | <b>EDB29</b>     | <b>E</b> DB208             |
| 由 - Will Ethernet PG/OP                     | $\bigoplus$ 0B122     | <b>□</b> FC0    | $\Box$ DB34      | <b>DB209</b>               |
| 由 - Tace                                    | l⊞-FB0                | <b>□</b> FC1    | <b>E</b> DB39    | <b>E</b> DB210             |
|                                             | <b>IO</b> FB7         | $E$ FC2         | <b>EDB40</b>     | <b>DB211</b>               |
|                                             | <b>E</b> FB8          | <b>E</b> FC3    | $\bigoplus$ DB41 | <b>EDB230</b>              |
|                                             | <b>IO</b> -FB9        | SI FC4          | <b>EDB42</b>     | <b>D</b> UDT1              |
|                                             | $\Box$ FB10           | <b>星FC5</b>     | <b>E</b> +DB43   | <b>E</b> UDT2              |
|                                             | <b>E</b> FB12         | <b>口FC6</b>     | $\bigoplus$ DB44 | <b>D</b> UDT3              |
|                                             | $\Box$ FB19           | <b>□</b> FC7    | <b>EDB45</b>     | <b>E</b> -UDT4             |
|                                             | $\Box$ FB34           | $E = FCS$       | <b>EDB46</b>     | ≝VAT_1                     |
|                                             | 图 FB40                | <b>E</b> FC12   | <b>EDB47</b>     | <b>M</b> VAT_TRAJEXIA      |
|                                             | $\Box$ FB41           | $E$ FC14        | <b>DB48</b>      | VAT_TRAJEXIA_POZICE        |
|                                             | $E$ FB42              | <b>ED</b> FC18  | <b>EDB49</b>     | <b>MOVAT TRAJEXIA TEST</b> |
|                                             | <b>E</b> FB43         | <b>QD</b> FC34  | <b>EDB59</b>     | $\mathbf{F}$ SFB3          |
|                                             | <b>E</b> FB44         | <b>E</b> FC39   | <b>EDB60</b>     | <b>星SFB15</b>              |
|                                             | $E$ FB45              | <b>E</b> FC40   | <b>EDB61</b>     | <b>星</b> SFB52             |
|                                             | $\left  \right $ FB46 | <b>E</b> FC50   | <b>EDB62</b>     | <b>星SFB53</b>              |
|                                             | $\Box$ FB47           | <b>ED</b> FC60  | <b>E</b> DB63    | $\mathbf{F}$ SFC0          |
|                                             | <b>E</b> FB48         | <b>□</b> DB1    | <b>EDB64</b>     | <b>星 SFC1</b>              |
|                                             | $E$ FB49              | $\bigoplus$ DB2 | <b>EDB65</b>     | <b>星</b> SFC14             |
|                                             | <b>E</b> FB59         | <b>□</b> DB3    | <b>EDB66</b>     | 編 SFC15                    |
|                                             | $E$ FB60              | $\bigoplus$ DB4 | <b>□ DB67</b>    | <b>星</b> SFC20             |
|                                             | <b>ED</b> FB61        | <b>□</b> DB5    | <b>EDB68</b>     | <b>星</b> SFC21             |
|                                             | <b>E</b> FB62         | $\bigoplus$ DB7 | <b>EDB200</b>    | <b>星</b> SFC24             |
|                                             |                       |                 |                  |                            |
|                                             | $\blacktriangleleft$  |                 | $\mathbb{H}$     | k                          |

*Obr 2.6 :Výpis všech bloků v programu*

Těžiště této práce spočívá v následujících blocích.

## **2.4.1 FB10 (PLC<->TRAJEXIA)**

V tomto bloku se definuje komunikace mezi PLC a Trajexií. Komunikace mezi těmito dvěma systémy probíhá pomocí definovaných vstupů a výstupů obou zařízení, adresy těchto signálů jsou definovány v HW konfiguraci prufibus slave modulu.

#### **2.4.2 FB40 (Operator Messages)**

Zde se definují podmínky pro zobrazení uživatelských zpráv na operačním panelu. Po splnění patřičných podmínek se v DB40 nastaví proměnná požadovaného čísla zprávy na hodnotu log. 1. Operační panel tento zásah vyhodnotí a zobrazí příslušnou zprávu.

| Comment:                                                                                                    | Network 6: Press captron for start initialization                                                                                                    |                                                                                                    |          |
|----------------------------------------------------------------------------------------------------|----------------------------------------------------------------------------------------------------|----------------------------------------------------------------------------------------------------|----------|
| DB46.DBX1.<br>0<br>"DB<br>Initializa<br>tion".<br>Step08<br>DB48.DBX1.<br>з<br>"DB Pre-<br>Assy_5_8".<br>Step11 | M1.6<br>station<br>on (K0, K4<br>active,<br>DP<br>mastersyst M150.0<br>I1.4<br>em all<br>Captron slaves<br>start active) stopped<br>cycle "STATION by-failure #Event-6<br>"E1.4" ON" | Station<br>is.<br>"M150.0" #Event 6<br>DB45.DBX0.<br>-1<br>"DB<br>TaskManage #Event 7<br>r".Step01 | #Event 7 |

*Obr 2.7 : Zobrazení pokynu stisknutí CAPTRON tlačítka*

#### **2.4.3 FB41 (Alarm Messages)**

Výpis chybových hlášek funguje stejným způsobem jako operátorské pokyny. Jediným rozdílem je využití vlastního DB bloku a to DB41.

## **2.4.4 FB42 (Cylinder Equations)**

Cylinder Equations je důležitým blokem, který kontroluje správnou funkci pneumatických válců. Každý pneumatický válec má ke svému tělu přidělané indukční koncové snímače, informující o poloze pístnice. Je-li aktivován PLC výstup aktivující příslušný ventil pro pohyb válce, je nutné dostat informaci od koncového snímače, že došlo k vysunutí, případně zasunutí pístnice. Nedojde-li k tomuto stavu, je nutné informovat obsluhu o poruše.

|          | Network 1: 121 V10.0 Cushion clamped by 12 clock unit main |          |           |            |  |
|----------|------------------------------------------------------------|----------|-----------|------------|--|
| Comment: |                                                            |          |           |            |  |
|          |                                                            |          |           |            |  |
|          |                                                            | I43.0    | 143.1     | $*$ YV10 0 |  |
| Q10.0    | Q10.1                                                      | 1Z1      | 1 Z 1     | 121        |  |
| 1 Z 1    | 1z1                                                        | Cushion  | Cushion   | Cushion    |  |
| Cushion  | Cushion                                                    | gripper  | gripper   | clamp by   |  |
| clamp by | unclamp                                                    | 12H      | 12H       | 12 clock   |  |
| 12 main  | by 12 main clamped                                         |          | unclamped | unit main  |  |
| "YV10.0" | "YV10.1"                                                   | "SE43.0" | "SE43.1"  | #YV10 0    |  |
|          |                                                            |          |           |            |  |
|          |                                                            |          |           |            |  |
|          |                                                            |          |           |            |  |

#### *Obr 2.8 :Kontrola funkce válce a snímačů*

#### **2.4.5 FB46 (Initialization Task)**

Inicializace je základní součást každého stroje, po prvotním zapnutí automatického režimu se veškeré pohony přesunou do výchozí pozice. Zároveň slouží k autodiagnostice, kdy se na začátku cyklu otestuje správná funkce všech součástí.

#### **2.4.6 FB48 (Pre-AssyTask\_4\_8)**

V tomto bloku je naprogramován kompletní cyklus automatického režimu. Popis jednotlivých kroků je naznačen stavovým diagramem, na obr. 2.9 je znázorněná jeho část. Jedná se o část prvotního založení výrobku a jeho uchycení do přípravku. Kompletní flowchart celého skládacího cyklu je k nalezení v příloze A.

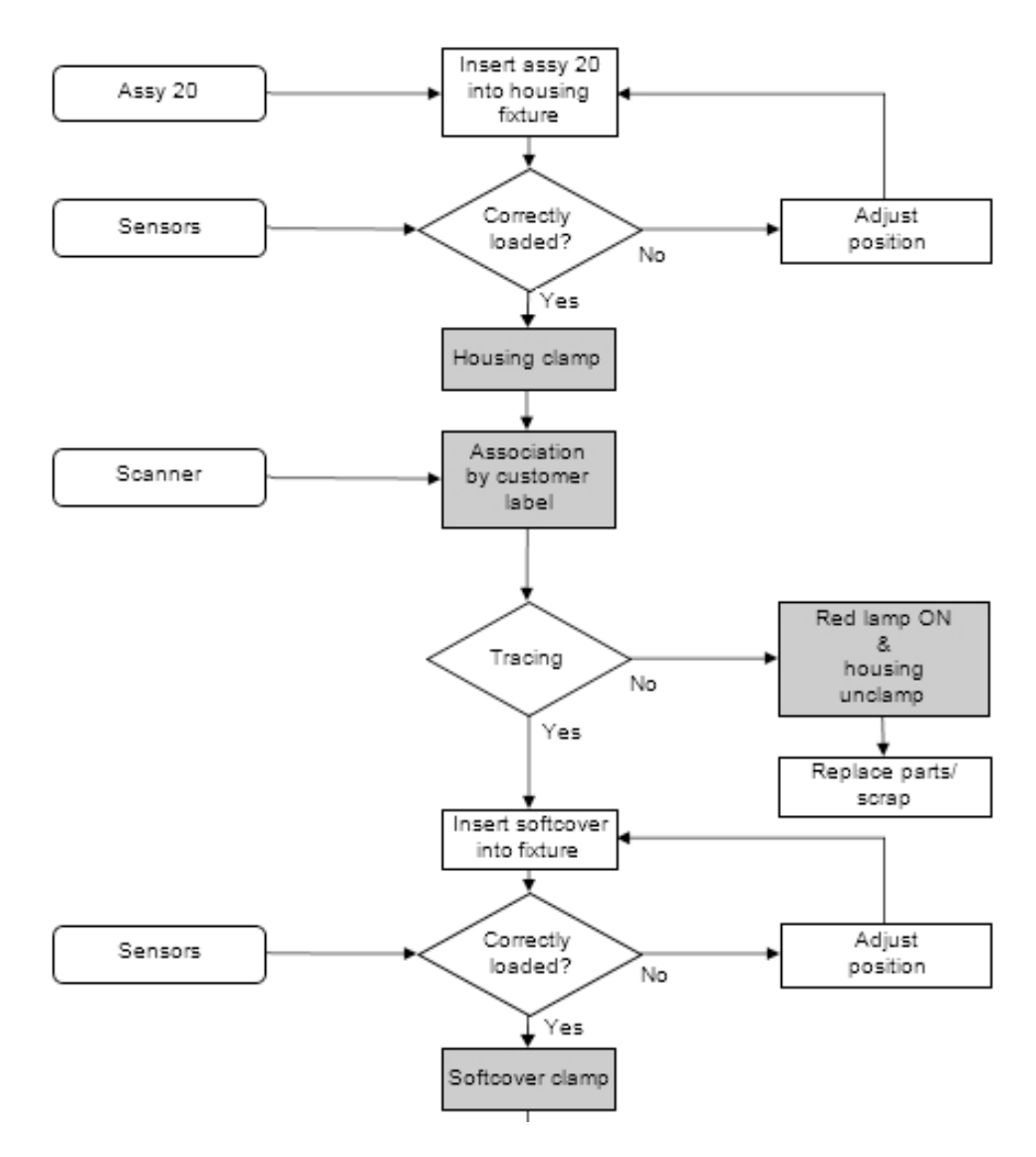

*Obr 2.9 :Flowchart pracovního cyklu*

Na začátku bloku je pomocí jazyka LAD vytvořena "Flowchart vizualizace" na obr. 2.10, ve které je-li cyklus aktivní, je na první pohled viditelné ve kterém kroku se momentálně stroj nachází, případně je možné příkazem "Go to" rychle a efektivně přejít do příslušného networku s aktivním stavem. Definice a hodnoty proměnných pro jednotlivé kroky se nachází v paměťové oblasti PLC a to v příslušném bloku DB48 Pre-AssyTask\_4\_8 .

## : Flowchart visualization

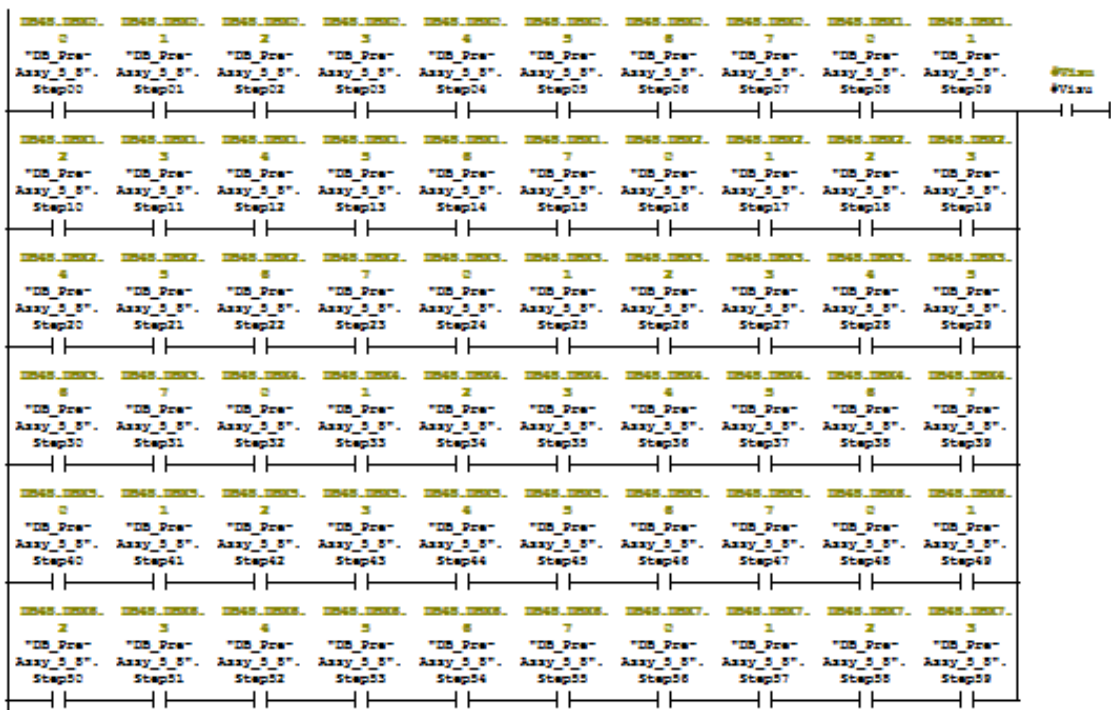

*Obr 2.10 : Flowchart vizualizace*

Následují již jednotlivé kroky automatického režimu, které se neustále cyklicky opakují, dokud není automatický chod stroje zastaven. Přechod z jednoho stavu do druhého může vypadat jako na následujícím obrázku číslo 2.11.

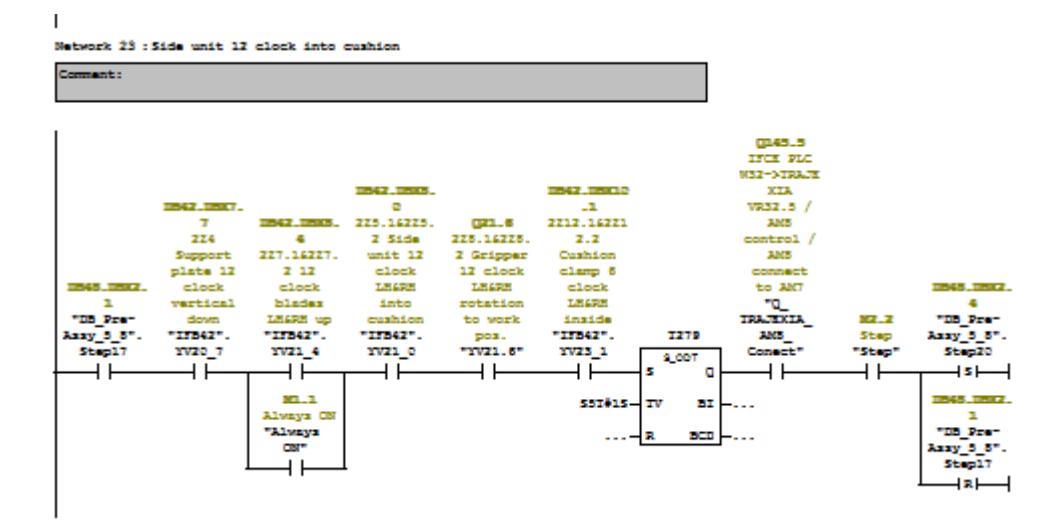

*Obr 2.11 : Přechod mezi stavy*

## **2.4.7 FB59 (Outputs)**

V bloku outputs se nastavují podmínky pro sepnutí či resetování stavu jednotlivých výstupů z PLC. Podmínkou pro spuštění může být stisknutí tlačítka na operačním panelu

v manuálním režimu, kombinace stavů vstupních zařízení nebo určitý stav stroje. Na obrázku je příklad rozsvícení zeleného podsvícení na tlačítku CAPTRON.

| A.<br>00.2<br>Captron<br>Green led<br>signalizat<br>ion<br>"A0.2"<br>st.<br>∸ —<br>DB48.DBX1.<br><b>M30.7</b><br>Station<br>≖ | "DB Pre- prepared<br>Assy 5 8". for start<br>Step 12<br>"M30.7" | II.5<br>DB46.DBX1.<br>Otical<br>IO.2<br>DB48.DBX1.<br>۰<br>"DB<br>Curtain<br>в<br>Safety<br>"DB Pre- Initializa<br>interrupte module K2 | Assy <sup>-</sup> 5 8".<br>tion".<br>ок<br>d<br>"E1.5"<br>stap11<br>"E0.2"<br>M255.4<br>Step08<br>+⁄⊢<br>-171-<br>4 F<br>łΛ<br>₩ | DB46.DBX1.<br>o<br>"DB<br>Initializa<br>tion". | Comment:                                                                                        |  |  |  |
|----------------------------------------------------------------------------------------------------|-----------------------------------------------------------------|----------------------------------------------------------------------------------------------------|----------------------------------------------------------------------------------------------------|------------------------------------------------|-------------------------------------------------------------------------------------------------|--|--|--|
|                                                                                                    |                                                                 |                                                                                                    |                                                                                                    |                                                | DB44.DBX5.<br>Light<br>Test<br><b>Button</b><br>"PLCK-<br>$>$ HMI".<br>StandarBox<br>.PhLightTe |  |  |  |
|                                                                                                    |                                                                 |                                                                                                    |                                                                                                    |                                                |                                                                                                 |  |  |  |

*Obr 2.12 :Výstup LED CAPTRON*

## **3 Servopohony**

#### **3.1 Servomotor**

Servomotor, zkráceně servo, se nazývá kompletní regulační smyčka motorů, u kterých lze na rozdíl od běžného motoru nastavit přesnou polohu natočení osy. Ovládají se jím například posuvy u CNC strojů, nastavení čtecí hlavičky u pevného disku a další aplikace kde je kladen důraz na přesnou polohu zařízení. [8]

O poloze zařízení lze usuzovat bez zpětné vazby, např.:

- podle počtu impulzů vyslaných do krokového motorku,
- podle času po který byl pohon zapnutý.

Vlastnosti servomotoru vylepšuje použití snímačů pro odečet polohy. Signál těchto čidel lze využít k dalšímu řízení pohonu, například vypnout motor po dojezdu do krajní polohy. Zavedením lineární záporné zpětné vazby lze servomotorem řídit polohu zařízení v celém rozsahu jeho pracovní dráhy. Je k tomu zapotřebí řídicí systém zvaný regulátor.

V systému Accurax G5 je použitá regulační struktura skládájící se z PID regulátoru a rychlostního feedforwardu. PID regulátor si můžeme představit jako součet P-regulátoru, Iregulátoru a D-regulátoru: [4]

$$
x(t) = r_0 e(t) + r_d \frac{de(t)}{dt} + r_i \int_0^t e(t) dt + x(0)
$$
\n(1)

Tomu odpovídá přenos:

$$
F_R(s) = \frac{X(s)}{E(s)} = r_0 + r_d s + \frac{r_i}{s} = K_R(1 + T_D s + \frac{1}{T_I s}) = k_R \frac{(T_1 s + 1)(T_2 s + 1)}{s}
$$
(2)

Přesná struktura použitého rychlostního feedforwardu není známa.

Poloha hřídele servomotoru bývá zjišťována elektricky pomocí fotoelektrického snímače (encoder) nebo pomocí rozkladače (selsynu). Pro levné aplikace lze použít optické snímání pomocí kódového kotoučku či proužku, gray code. Nedoporučuje se potenciometr.

Signál snímače polohy je přiveden pomocí zpětné vazby na regulátor, který porovnává skutečnou polohu motoru s žádanou polohou. Na základě rozdílu žádané a skutečné polohy regulátor (často velmi složitý) řídí měnič a tak nastavuje motor na žádanou polohu.

Pro uspokojení zvýšených energetických nároků regulovaného pohonu na napájení (zrychlené dojezdy a dobrzďování pro zrychlení práce) se používají servozesilovače. Elektrické servomotory jsou z důvodu tepelných ztrát řízeny prakticky výhradně tranzistorovými měniči s pulzně šířkovou modulací (PWM), aby se předcházelo přehřívání.

V našem případě jsou všechny tyto součásti integrované v jednom systému Accurax G5 od firmy Omron.

Střídavé servomotory jsou dnes nejpoužívanější typy servomotorů. Střídavé servomotory jsou bezkartáčové motory s třífázovým vinutím statoru: buď synchronní s permanentními magnety na rotoru, nebo asynchronní s kotvou nakrátko.

## **3.2 CX-One**

Software CX-One je balík programů který umožňuje uživatelům vytvářet, konfigurovat a programovat mnoho zařízení značky Omron, například PLC automaty, ovládací terminály, systémy pro řízení pohybu a sítě a další. Kompletní softwarová sada se skládá z následujících částí:[4]

- CX-Designer
- CX Drive
- CX-Integrator
- CX-Motion
- CX-Motion MCH
- CX-Motion NCF
- CX-Motion Pro
- CX-Position
- CX-Process tool
- CX-Programmer
- CX-Protocol
- CX-Sensor
- CX-Simulator
- Network Configurator for EtherNetIP

V našem případě byly použity pouze dva nástroje a to CX Drive a CX motion pro.

#### **3.3CX drive**

Softwarový nástroj pro zkrácení doby a zjednodušení konfigurace, uvádění do provozu a údržbu servopohonů a měničů. Nástroj CX-Drive obsahuje podporu funkcí nových servosystémů Accurax G5 a měničů MX2. Obsahuje následující nástroje a další. [5]

- Podpora kompletní řady servopohonů a měničů Omron
- Průvodce automatickým laděním
- Funkce FFT, analýza resonančního kmitočtu mechanického systému
- Snadná konfigurace a sledování pohonu
- Práce v reálném čase a trasování dat
- Plný přístup k zařízením z jednoho připojení
- Vzdálený přístup

Tento nástroj nám umožnil se připojit přímo do servo jednotky jednotlivých os pomocí rozhraní USB mini. Následně byly nastaveny potřebné parametry ovládaného motoru a byl proveden autotuning systému na reálné mechanické konfiguraci. Na obr. XY je ukázán vzhled uživatelského prostředí programu CX Drive s otevřeným oknem možnosti "Test Run". Tento nástroj nám umožnuje pohybovat pohonem přímo z měniče, bez použití řídícího PLC. To je vhodné pro prvotní otestování správnosti elektrického zapojení a sestavení mechanického řetězce (motor, převodovka, řemen).

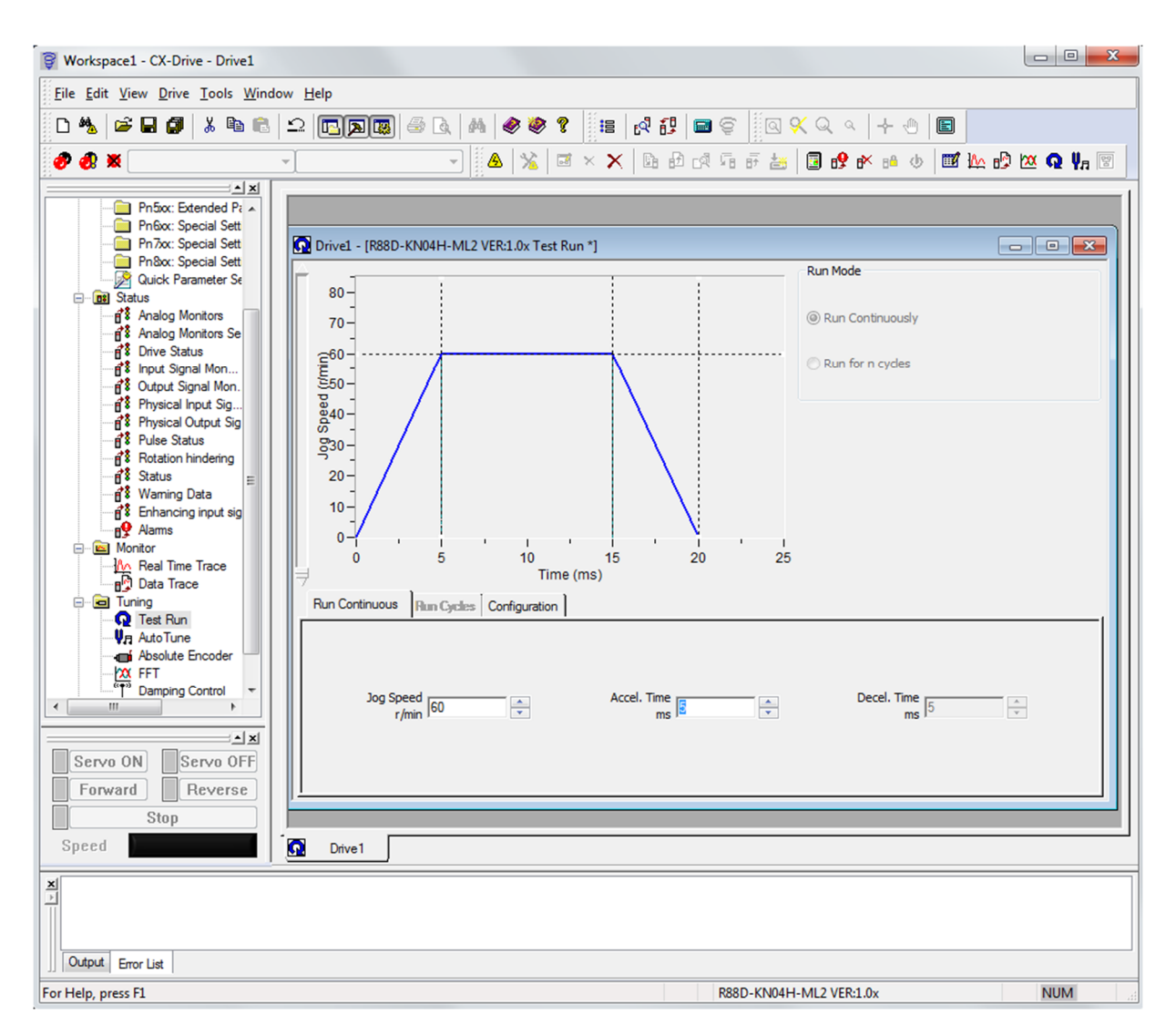

*Obr 3.1 : Uživatelské prostředí CX-Drive* 

## **3.4Cx motion pro**

Nástroj CX-motion nabízí jednoduché a intuitivní softwarové prostředí, které umožňuje programovat a dolaďovat aplikace pomocí pokročilých nástrojů. Software umožnuje vytváření, úpravy a tisk různých parametrů, údajů o poloze a programů pro řízení pohybu (G-Code), sledování provozu jednotek pro řízení pohybu.

- Snadná obsluha
- Integrované ukládání souborů v softwaru CX-One
- Umožňuje úplné stanovení parametrů off-line nebo on-line
- Programování G-code
- Podpora více zařízení
- Programování offline a pokročilé stahování
- Programovací srovnávací nástroj
- Průvodce konfigurací osy
- Pokročilé funkce úprav
- Funkce osciloskopu

V našem případě byla pomocí nástroje CX-Motion Pro vytvořena řídící aplikace, sloužící k řízení všech servomotorů. Nejprve bylo nutné definovat počet os stroje a přiřadit jim příslušná zařízení, následně jsme načetli parametry z jednotlivých servo zesilovačů, nastavené v předchozí kapitole pomocí nástroje CX-Drive a nechali je uložit do generované hlavní řídící smyčky "SHELL". Všem osám byla následně vytvořena i inicializační funkce, která pomocí referenčního snímače, umožní nastavení pohonů do výchozí pozice. Ukázko zdrojového kódu inicializace i s náhledem vývojového prostředí CX-Motion Pro nalezneme na obrázku 3.2.

Následně byla vytvořena řídící funkce "APPLICATION" ve které je naprogramováno ovládání všech motorů pomocí signálů navzájem si předávanými PLC systémy Vipa a Trajexia. Ke komunikaci dochází pomocí sběrnice profibus a obrazy vstupně/výstupních stavů PLC Vipa nalezneme ve "VR" registrech paměťové oblasti systému Trajexia. K hodnotám jednotlivých VR registrů následně v aplikaci přistupujeme a s jejich pomocí řídíme chování servopohonů.

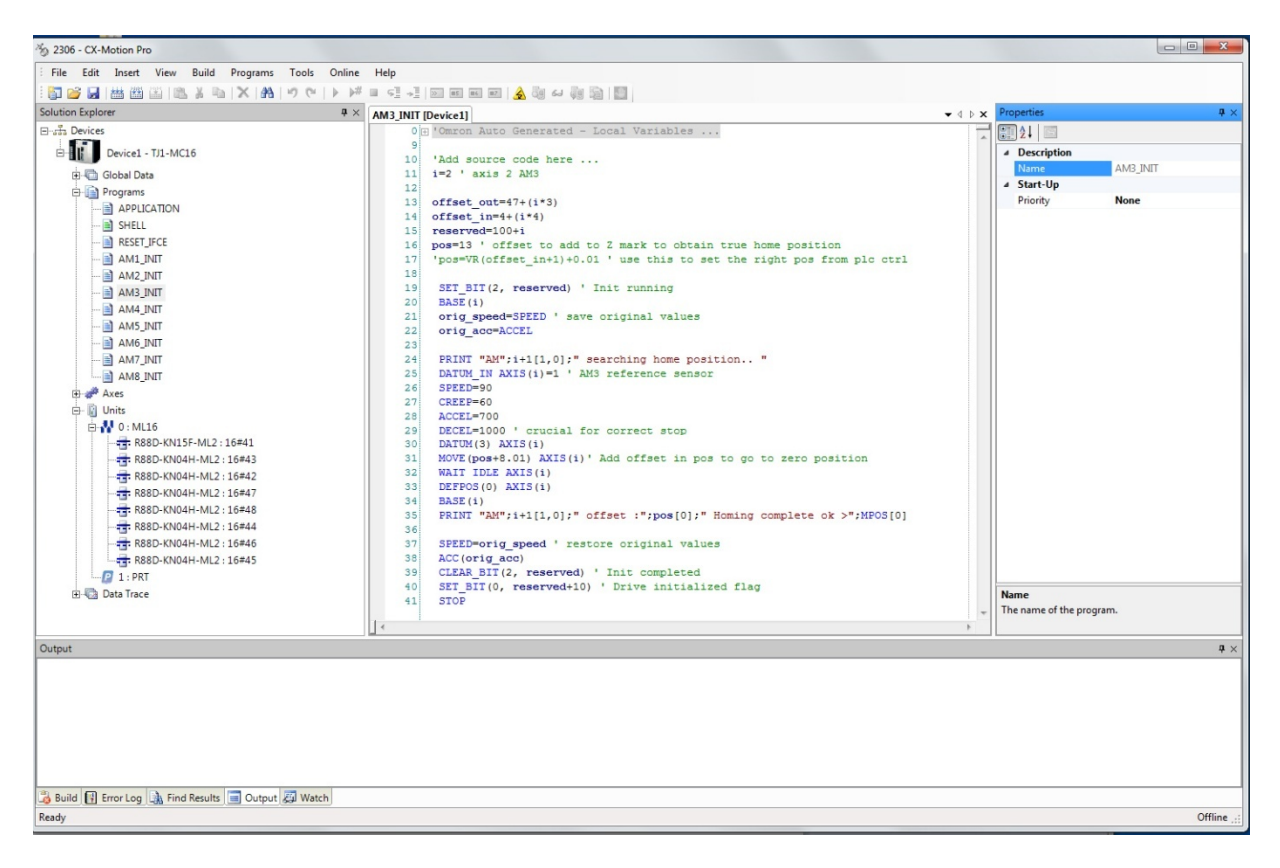

*Obr 3.2 : Inicializační funkce motoru*

## **4 Human-machine interface (HMI)**

## **4.1 Účel a rozdělení operátorských panelů**

V řídicích systémech se objevili operátorské panely za účelem zkvalitnění přístupu zvláště pro PLC. Operátorské panely umožňují komunikovat operátorovi a stroji. Jedná se tedy o rozhraní člověk – stroj.[1]

Jedná se o zařízení vybavené tlačítky, optickými indikačními prvky, klávesnicemi, zobrazovacími jednotkami nebo jejich ekvivalenty, které jsou určeny pro jeho zobrazení operátora, např. řízení motoru (monitorovací panel, univerzální rozhraní obsluhy). Funkce HMI uskutečňuje vzájemné ovlivňování mezi operátorem, zpracováním funkce signálu a daným strojem. Její dva úkoly:

- poskytnout operátorovi potřebné informace pro sledování činnosti daného stroje
- umožňuje tomu, kdo obsluhuje počítač vzájemnou součinnost s PC systémem i jeho aplikací za účelem provedení rozhodnutí a nastavení přesahující rámec jejich osobních možností.

Operátorské panely můžeme zhruba rozdělit na pasivní a inteligentní. Velmi zkráceně řečeno jako pasivní operátorské panely jsou chápána ta zařízení, jejichž řídící jednotka se stará o pouhé zobrazování dat přijatých z připojeného PLC, nebo obecně řídicího systému, a o zpětné předávání informací o otisknutých klávesách. Uplatnění těchto operátorských panelů bývá často k danému typu řídicímu systému. Jejich výhodou je, že komunikace probíhá na úrovni otevřeného ASCII protokolu. Je zde možnost připojit je bez nějakých komplikací k libovolnému sériovému portu. Dalším kladem je jejich jednoduchost a z toho vyplývající i nízká cena. Nevýhodou je nutnost napsání programu pro jejich konkrétní ovládání do připojeného řídicího systému.

Zatímco Inteligentní operátorské panely jsou zcela nezávislé na řídicím systému a mohou tak pracovat autonomně. Možnosti těchto panelů jsou závislé pouze na implementovaném systémovém vybavení, které zajišťuje naprosto celou obsluhu panelu. Tím je myšleno řízení zobrazování obrazovky, zpracování údajů z klávesnice a komunikaci s řídicím systémem.

Výrazné zastoupení na trhu však nyní zaujímají grafické obrazovkové displeje s úhlopříčkou od 3,5 do 5 palců, vzácně se můžeme setkat s úhlopříčkou i přes 5 palců. Výrobci dnes nabízejí i ploché obrazovky s dvacetipalcovou a větší úhlopříčkou, které se využívají zejména ve speciálních aplikacích. Zákazníci nejčastěji žádají operátorské panely s možností

obrazovky s dotykovým stínítkem (touch screen) a funkčních kláves. Jsou však prostředí, kde se dotyková stínítka stále nepoužívají. Jejich dotykové části mají sklony k ušpinění a poškození abrazivními látkami. Pak zůstávají v čele spolehlivé průmyslové klávesnice v mnoha provedeních a vysoce kvalitní ovládací zařízení: myši, trackbally, křížové ovládače – joysticky atd.

## **4.2 GP-Pro EX**

GP-Pro EX je vývojové prostředí určené ke konfiguraci a tvorbě funkčních vizualizací operačních panelů od firmy Pro-face. Obsahuje velké množství vývojových, diagnostických a simulačních nástrojů, použitelných ke správné konfiguraci a tvorbě uživatelského prostředí přesně dle požadavků zadavatele. Příklad několika dostupných nástrojů a vlastností, je vypsán níže. [6]

- Konfigurace zařízení a komunikace
- Nastavení
- Správa jednotlivých obrazovek
- Možnost programování funkcí
- Náhled
- Plynulé vyhodnocení alarmů
- Simulator
- Nástroj pro přenos do jednotky
- Monitor
- Historie alarmů
- Nástroj k porovnávání projektů

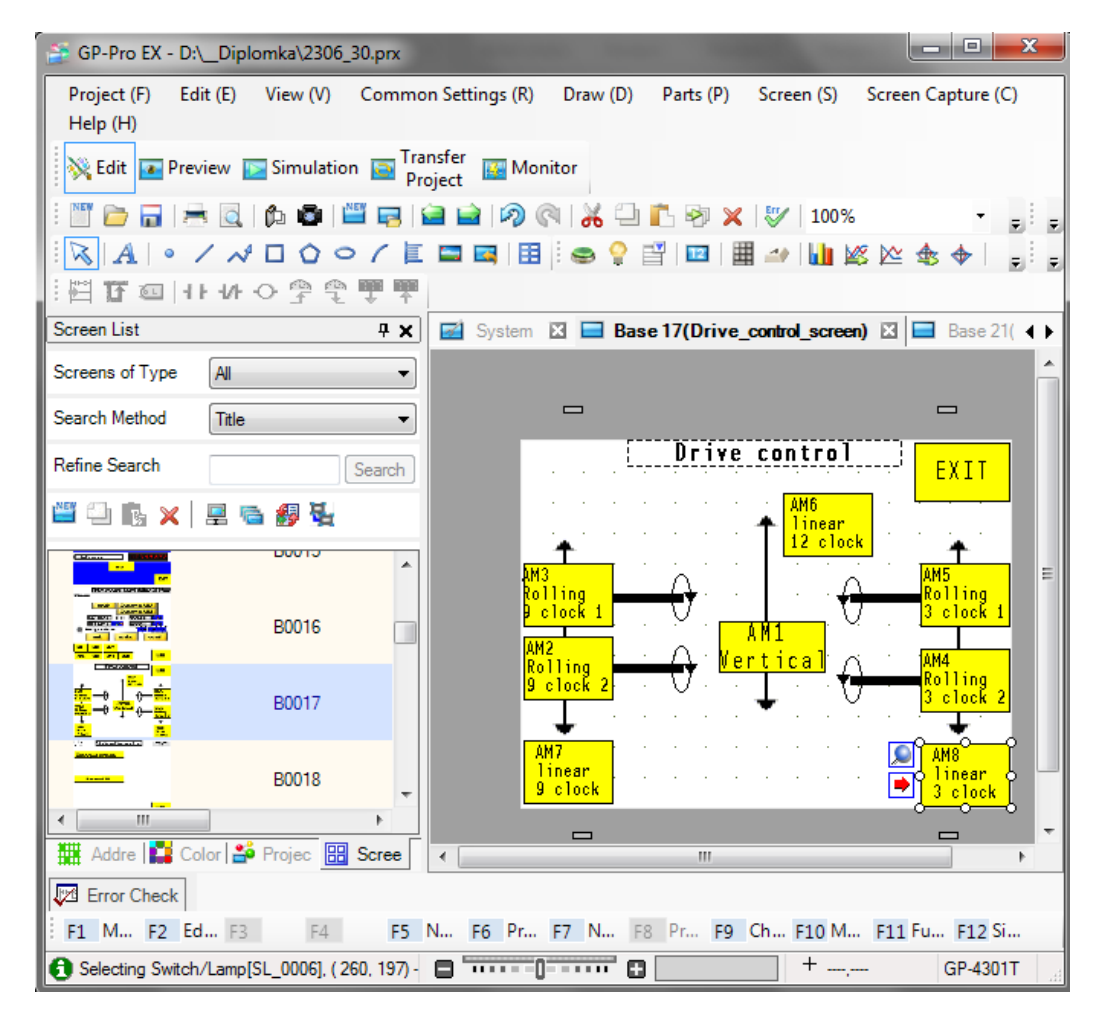

*Obr 4.1 : Náhled prostředí GP-Pro EX*

Uživatelské prostředí programu GP-Pro EX je velice intuitivní a jednoduché na ovládání, proto i uživatel bez předchozích zkušeností je schopen se velice rychle zorientovat a vytvořit vizualizaci přesně podle svých představ.

Každému grafickému prvku může být přiřazena akce v závislosti na hodnotě proměnné v paměťové oblasti, stavu vstupu/výstupu, případně jiného identifikátoru. Můžeme použít funkce typu.

- Bitový přepínač
- Změna obrazovky
- Indikátor
- Změna hodnoty
- Zobrazení/skrytí
- Změna barvy/animace A další.

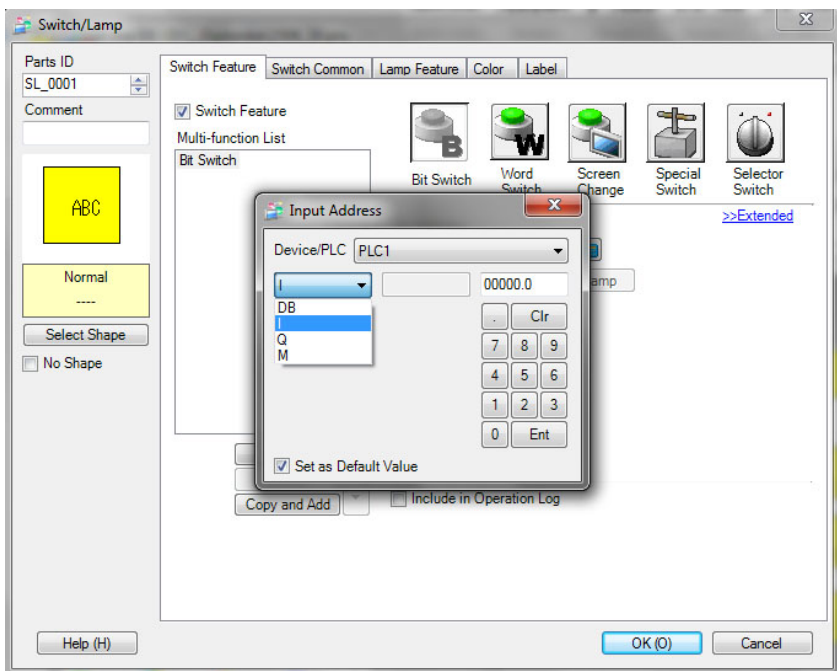

*Obr 4.2 : Volba funkce a adresy prvku*

## **5 Uživatelské rozhraní**

#### **5.1 Ovládací panel**

Ovládací panel, na kterém se nachází dotykový display, ethernetový konektor a řídící tlačítka sloužící k obsluze, je umístěn v jeho přední části stroje. Rozložení ovládacích prvků je zobrazeno na obrázku 5.1.

Tlačítko "Start" je určeno k sepnutí hlavního stykače, který přivede napětí do všech funkčních okruhů, zapnutý stav je indikován bílým podsvícením. Spínač "Stop" slouží k odpojení řídícího napětí. Červené hřibovité tlačítko "Emergency" je určeno ke krizovému vypnutí veškerých pohonů. Stisknutím dojde k rozpojení bezpečnostního relé, což způsobí přerušení stlačeného vzduchu do pneumatických obvodů a elektrické energie k servomotorům. Po odstranění poruchy je nutné relé znovu sepnout tlačítkem "Reset E-STOP"

Nejdůležitější součástí sloužící k ovládání a veškerému nastavení slouží dotykový operační panel AGP 4301T od firmy Pro-face s funkční vizualizací.

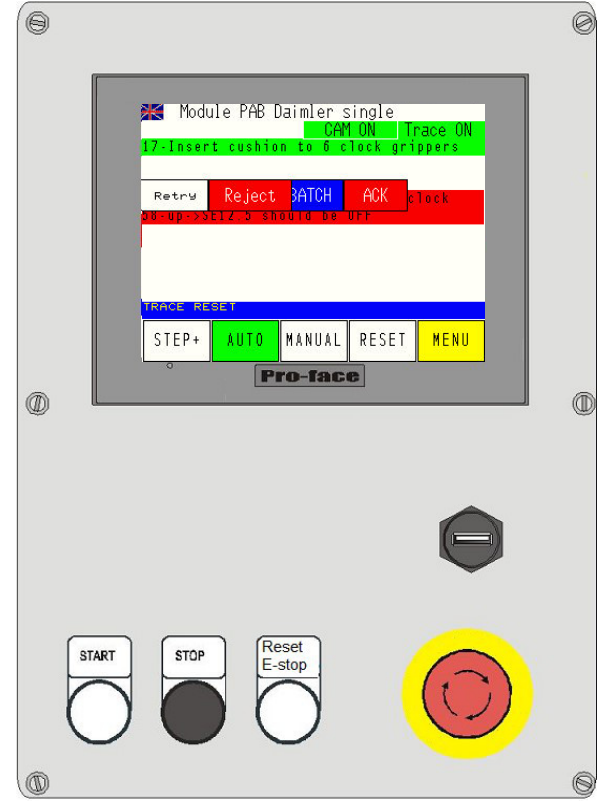

*Obr 5.1 : Ovládací panel.*

#### **5.2 Dotykový operační panel**

Na operačním panelu se zobrazují různé informace o současném stavu a umožnuje ovládání a nastavení funkcí stroje.

Na hlavní stránce se zobrazují dva druhy zpráv. Zprávy se zeleným pozadím slouží pro předávání informací a pokynů obsluze, například: "Pro začátek cyklu stiskněte tlačítko CAPTRON". Červené zprávy jsou vyhrazeny pro zobrazení chyb a upozornění, například: "Nedostatečný tlak stlačeného vzduchu. Chyby způsobí přerušení vykonávání cyklu a musí být potvrzeny operátorem.

V horní části je vypsán aktuálně nastavený produkt, a zdali je zapnutá traceabilita. Tlačítka na spodu displeje zajištují přístup do řídícího menu, resetování stavů, přístup do manuálního režimu a přepínání mezi automatickým a krokovým módem.

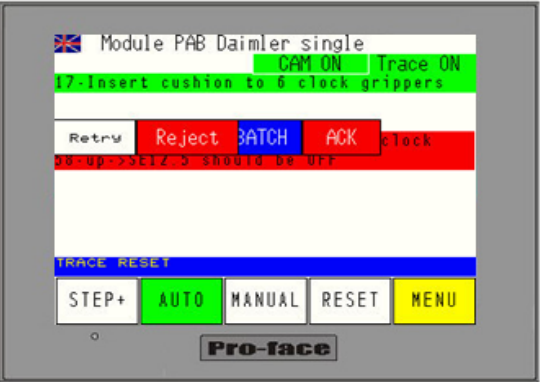

*Obr 5.2 : Operační panel Pro-face*

#### **5.2.1 Uživatelské zprávy**

Každá zobrazená zpráva se skládá z identifikačního čísla a textu. Podle barvy pozadí sdělovacího řádku zle na první pohled identifikovat o jaký typ informace se jedná.

**Zelená** – pokyny pro obsluhu **Červená** – informace o chybě **Modrá** – zpráva o změně nastavení produktu Alarmové hlášky nesou následující informace: **18** – Číslo chyby **Pallet lift up** – Umístění senzoru

**E2.1** – Vstupní adresa PLC

**SE2.1** – Symbolický název

**Should be ON** – Očekávaný stav

#### **5.2.2 Manuální režim**

Pro přímé ovládání jednotlivých pohonů a válců je možné použít manuální režim. Po stisknutí tlačítka "MANUAL" se zobrazí výzva k zadání hesla, aby neoprávněná obsluha nemohla do tohoto režimu vstoupit a případně neuváženou manipulací s pohony poškodit nějaké prvky mechanismu. Po úspěšné verifikaci uživatele se zobrazí menu, kde lze vybrat, se kterou částí stroje chce operátor manipulovat.

|         |                      | Forcing Mode                |       | >>   |  |  |  |
|---------|----------------------|-----------------------------|-------|------|--|--|--|
|         |                      | <b>Trajexia application</b> |       |      |  |  |  |
|         |                      | <u>Nest cylinders</u>       |       |      |  |  |  |
|         |                      | <b>Cushion grippers</b>     |       |      |  |  |  |
|         |                      | Vertical axis               |       |      |  |  |  |
|         |                      | Rollfolding units           |       |      |  |  |  |
|         | Z-folding down units |                             |       |      |  |  |  |
|         |                      |                             |       |      |  |  |  |
| $STEP+$ | AUTO                 | MANUAL <sup>I</sup>         | RESET | EXIT |  |  |  |

*Obr 5.3 : Uživatelské menu stroje*

Vybráním volby "Trajexia application" se zobrazí status programu pro řízení servopohonů a umožnuje nám jí spustit, zastavit či restartovat viz obr 5.4. Stiskem volby drive control je uživateli umožněno ovládat motory jednotlivých os. Tlačítky connect lze zrcadlové osy společně provázat a jejich pohyby budou spojeny v poměru 1:1. Před použitím je nutné pohon aktivovat tlačítkem enable. Je-li motor v provozním stavu je možno s ním pohybovat, zadáním požadovaných parametrů rychlost (speed), zrychlení (accel), poloha (SET pos.). Poté lze zvolit jakým způsobem požadované polohy dosáhnout, absolutně kdy motor dojede přímo na zvolenou pozici a relativně, kdy se vykoná pohyb o zadanou vzdálenost. Tlačítky AM1 až AM8 lze vybrat osu, se kterou chceme manipulovat.

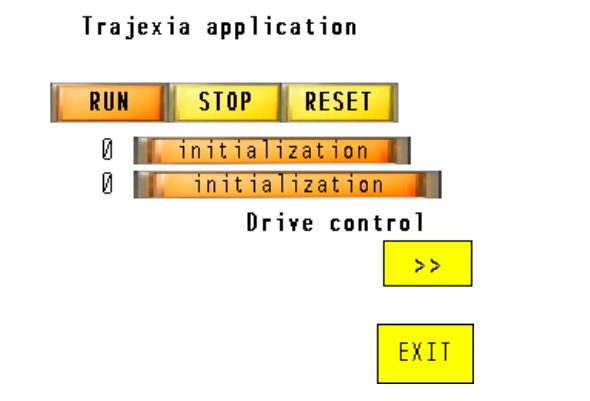

#### Drive control AM2 rolling 9H from

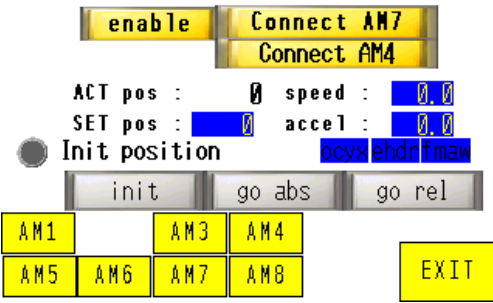

#### *Obr 5.4 : Stav Trajexia aplikace a manuální řízení motorů jednotlivých os*

Ostatní volby v menu manuálního režimu slouží k ovládání a kontrole správného nastavení snímačů pneumatických válců. Rozdělení je fyzického podle umístění na stroji, vybráním požadované části se zobrazí ovládací menu příslušných válců například jako na obr. 5.5.

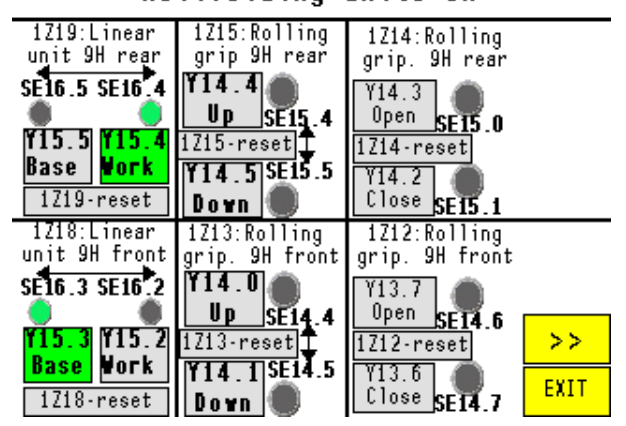

Rollfolding units 9H

*Obr 5.5 : Manuální režim válců na jednotce 9H*

## **5.2.3 Automatický/krokový režim**

Volbu mezi automatickým a krokovým módem zajišťuje tlačítko "AUTO" / "STEP" v dolní části operačního panelu. V AUTO režimu se zobrazí tlačítko "START" sloužící ke startu pracovního cyklu, v STEP volbě je tlačítko "START" nahrazeno "STEP+" které posouvá stav programu o krok dopředu. Přepnutí mezi Step a Auto režimem lze provést kdykoli i v průběhu automatického cyklu.

Nastane-li během chodu stroje problém, případně je-li narušena bezpečnostní zóna, tzn. přerušení světelné závory či otevření servisních dveří, je cyklus pozastaven a čeká se na odstranění a potvrzení chyby. Poté je možné v práci pokračovat, případně je možné pracovní cyklus restartovat.

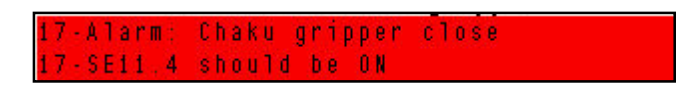

Veškeré informace a pokyny pro obsluhu jsou vypsány na panel a mají pouze informativní charakter, není tedy nutné na ně nikterak reagovat.

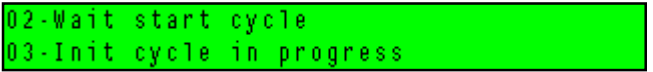

## **5.3 Menu stroje**

Stisknutím tlačítka menu se zobrazí možnosti funkcí a nastavení stanice. Jednotlivé položky menu jsou rozepsány níže.

|                          |                        | Main Menu |               | 14h49             |
|--------------------------|------------------------|-----------|---------------|-------------------|
|                          | <b>Cylinder view</b>   |           | <b>Alaras</b> |                   |
|                          | <b>Product Setting</b> |           | Kamera ON     |                   |
| <b>Station Parameter</b> |                        |           |               |                   |
|                          | Counters               |           |               |                   |
|                          | Variable Status        |           |               | Push by cylinders |
| Language                 |                        |           |               | Insert by sensors |
|                          | Lights test            |           |               |                   |
| STEP+                    | AUTO                   |           | MANUAL RESET  | EXIT              |

*Obr 5.6 : Pracovní menu stroje*

## **5.3.1 Cylinder View**

Obsahuje stejné obrazovky jako v manuálním režimu, akorát nelze aktivovat žádné funkce, slouží tedy pouze k sledování stavů jednotlivých částí.

## **5.3.2 Product Settings**

V této položce je možnost zapnutí či vypnutí řídícího trace PC. Při vypnutém externím řízení je možné vybrat požadovaný produkt v zobrazeném select listu. Jinak je volba produktu určena pomocí trace PC.

## **5.3.3 Station parameters**

Zde lze nastavit parametry skládání pro jednotlivé produkty. Každá osa musí v určité fázi programu vykonat přesně definovaný pohyb, parametry tohoto pohybu se nastavují v menu Station parameters.

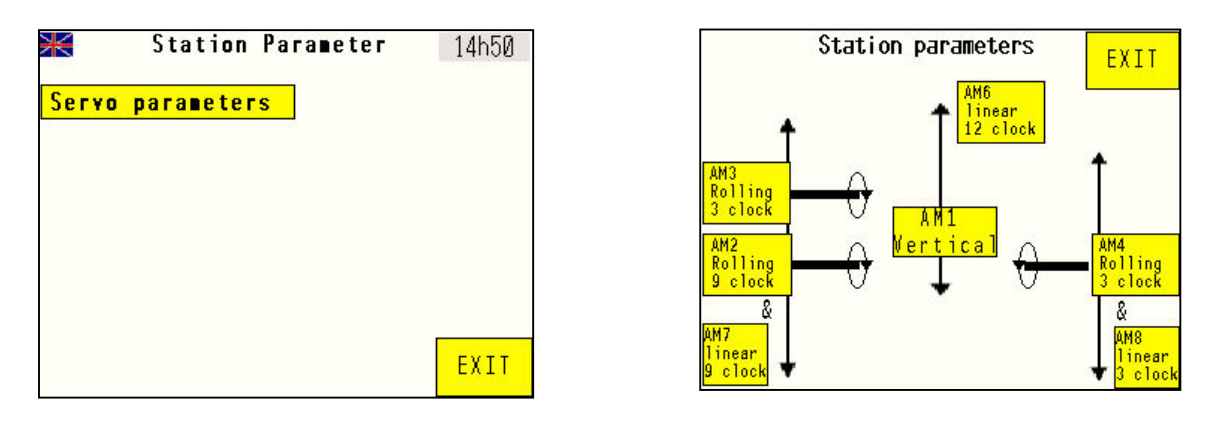

*Obr 5.7 : Výběr požadované osy k nastavení parametrů*

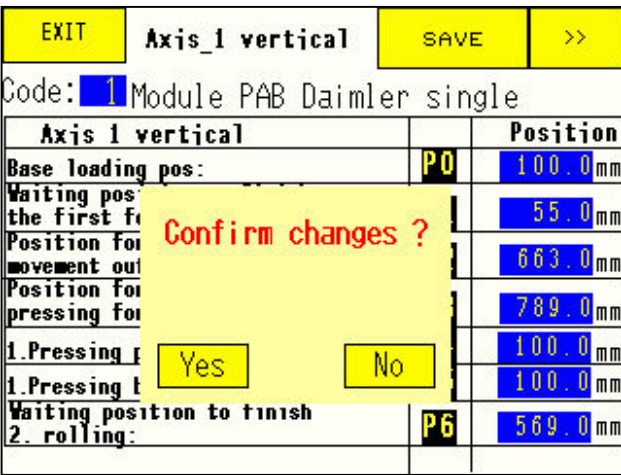

*Obr 5.8 : Volba parametrů patřičné osy*

## **5.3.4 Counters and cycle time**

Zde jsou zobrazeny informace týkající se pracovního cyklu, doba trvaní posledního cyklu a průměrná délka. Zároveň je tu zobrazena informace o počtu vyrobených kusů. Veškeré čítače a časovače lze vynulovat příslušným tlačítkem.

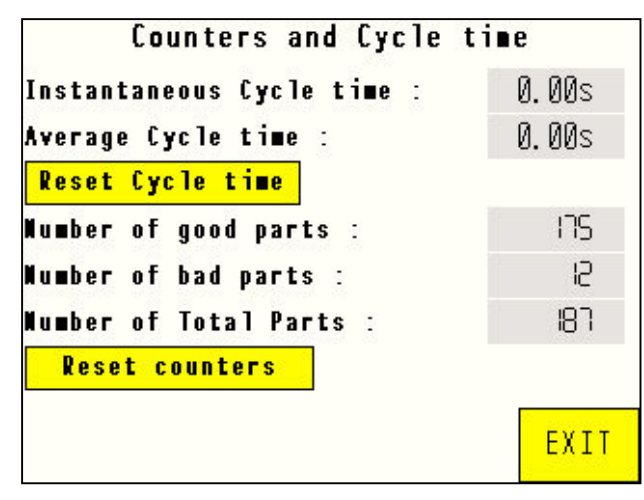

*Obr 5.9 : Counters a cycle time*

## **5.3.5 Variable status**

Stisknutím tlačítka "Variable status" se zobrazí standartní rozhraní panelu umožňující zobrazení stavů interních registrů PLC.

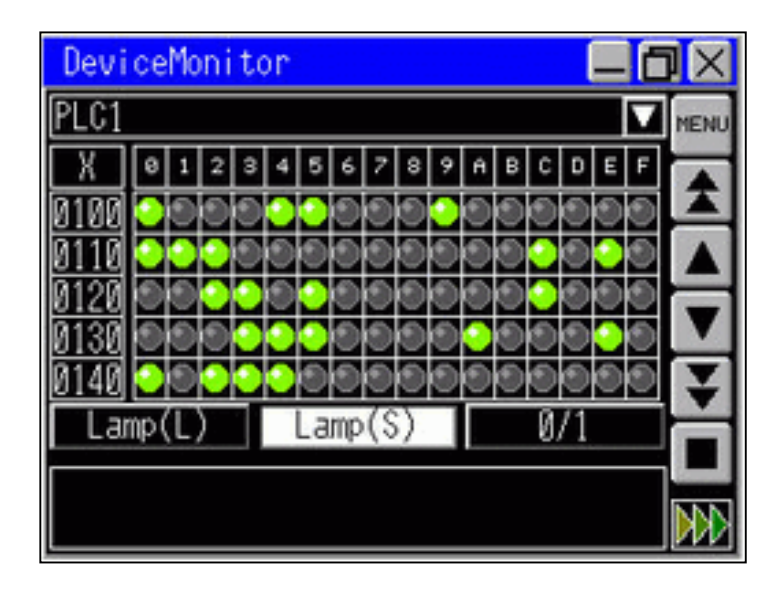

*Obr 5.10 :Variable status*

## **5.3.6 Language**

Tato volba slouží k přepínání jazyků, zvolit lze mezi anglickým a polským jazykem. Stejnou funkci plní i malá ikona vlajky v levém horním menu ostatních obrazovek vizualizace.

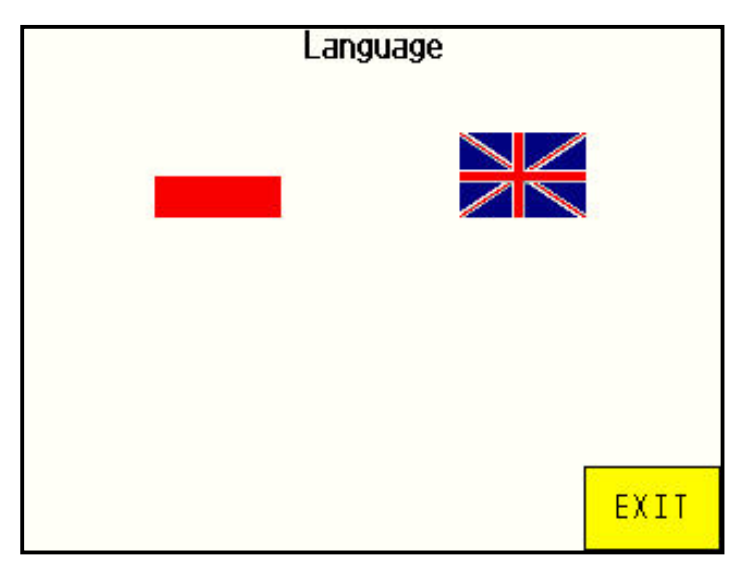

*Obr 5.11 :Language*

## **5.3.7 Lights test**

Po dobu stisknutí tlačítka "Lights test" se rozsvítí veškeré zdroje světla a zvuku. Slouží k otestování, případně hledání poruchy na signalizačních zařízeních stanice.

## **5.3.8 Alarms**

Zde jsou vypsány veškeré alarmy, které byly zobrazeny, to je vhodné pro identifikaci závad. Na základní obrazovce se vždy zobrazí maximálně dvě chybové zprávy. Nastane-li problémů více, je obsluha nucena se informovat v této části menu.

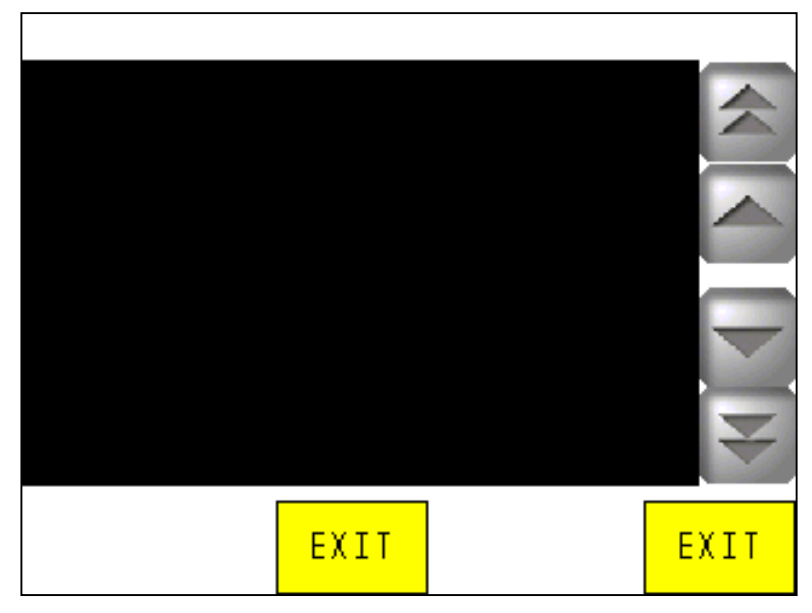

*Obr 5.12 :Alarms*

## **6 Závěr**

V rámci této práce byla nakonfigurována stanice s PLC firmy Vipa, která slouží k řízení skládacího procesu při výrobě airbagů. Řídicí systém je připojen k operačnímu panelu Pro-face na kterém probíhá správa produktů, vizualizace, ruční ovládání, nastavení parametrů apod.

Tato práce byla velice nápomocná v pochopení funkce řízení elektrických pohonů pomocí PLC systémů a komunikace mezi logickými automaty různých výrobců, v našem případě Omron a Vipa. Zároveň jsme se seznámili s možnostmi HMI systému pro ovládání PLC, což je velice důležitá součást výrobních strojů, umožňující jejich ovládání. U této práce bylo také velice důležité v začátcích správně nakonfigurovat veškeré bezpečnostní prvky stroje, aby neuváženou manipulací s pohony nedošlo k nenávratnému poškození mechanismu.

Jako u většiny prací, ani tento projekt se neobešel bez komplikací, jako například když došlo v průběhu prací k poškození převodovky jednoho lineárního posuvu. Následnou nutnou reklamací u výrobce jsme se dostali trochu do časového pressu co se týče dokončení a testování správného chodu stroje, ale i přes tyto problémy se podařilo vše dokončit včas.

Samotný program byl v souladu se zadáním zákazníka realizován v jazyce LAD a STL, pomocí vývojového prostředí STEP7. Řízení elektrických servopohonů zajištěno pomocí systému Trajexia, programováno pomocí programového balíčku CX-One. Nastavení dalších kontrolních prvků a vizualizace v příslušných ovládacích/vývojových prostředích jednotlivých výrobců.

Ověření správné funkce řídicího programu a celé stanice bylo provedeno zaměstnancem firmy Aktivit s.r.o. a následně i pracovníkem zadavatele. V brzké době bude stroj nasazen v sériové výrobě polské pobočky firmy Autoliv.

## **Použité zdroje**

 [1] KOZIOREK, Jiří a Libor CHROMČÁK. *Logické systémy řízení a programovatelné automaty*. Ostrava: Vysoká škola báňská - Technická univerzita, 2008. ISBN 978-80-248- 1490-2.

[2] ZEZULKA, František. *Prostředky průmyslové automatizace*. Brno: VUTIUM, 2004. ISBN 80-214-2610-1.

[3] ŠMEJKAL, CSC., Ing. Ladislav. *Programování PLC* [online]. , 28 [cit. 2016-05-16]. Dostupné z: http://www.spszl.cz/soubory/plc/programovani\_plc.pdf

[4] Omron. *Omron: specification* [online]. 2016 [cit. 2016-05-16]. Dostupné z: https://www.ia.omron.com/products/family/2644/specification.html

[5] Omron. *Omron: specification and ordering info* [online]. 2016 [cit. 2016-05-16]. Dostupné z: https://industrial.omron.eu/en/products/trajexia#specifications\_ordering\_info

[6] Pro-face. *Pro-face: AGP 4301T datasheet* [online]. 2016 [cit. 2016-05-16]. Dostupné z: http://www.profaceamerica.com/sites/default/files/gp430xt\_dsd.pdf

[7] Manual. *Manual: VIPA System 300S* [pdf]. 2016 [cit. 2016-05-16]. Dostupné z: http://www.i-techno.ru/images/stories/01\_Asutp/Materials/12/cpu%20315sn-net\_man.pdf

[8] SOUČEK, Pavel a Jiří ZDĚNEK. *Servomechanismy ve výrobních strojích.* Vyd. 1. Praha: Vydavatelství ČVUT, 2004, 210 s. ISBN 80-01-02902-6.

## **Příloha A (Flowchart diagram)**

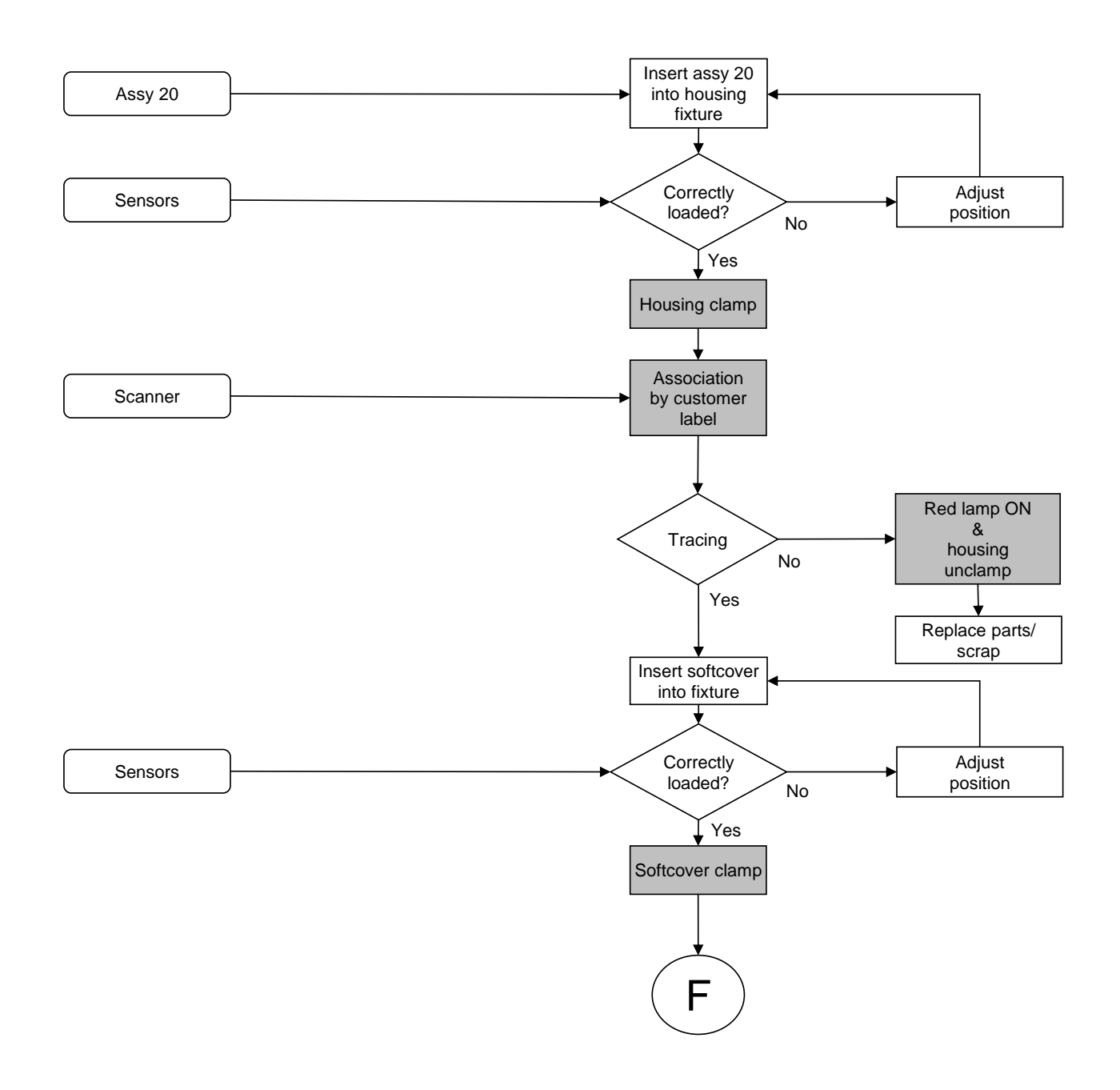

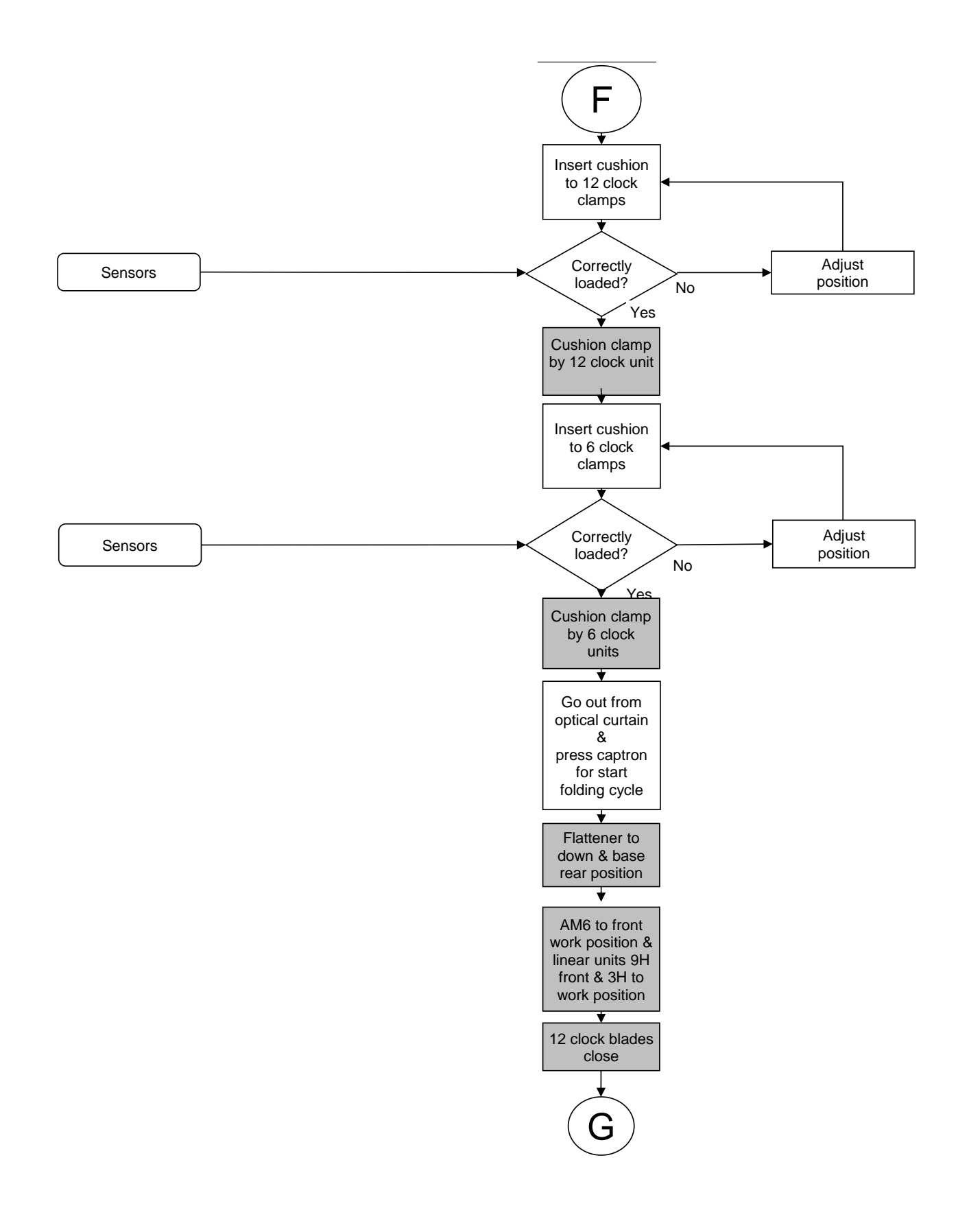

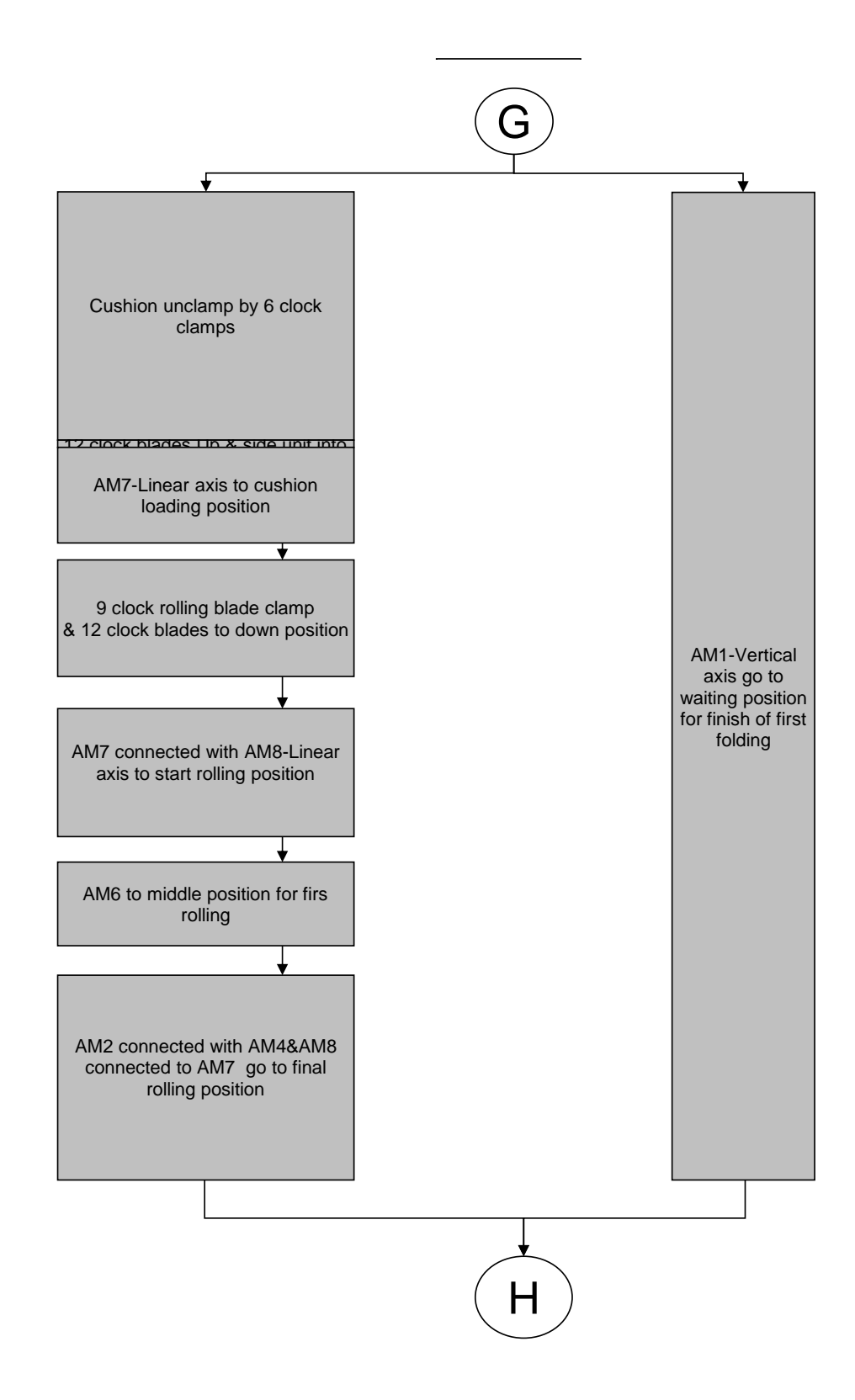

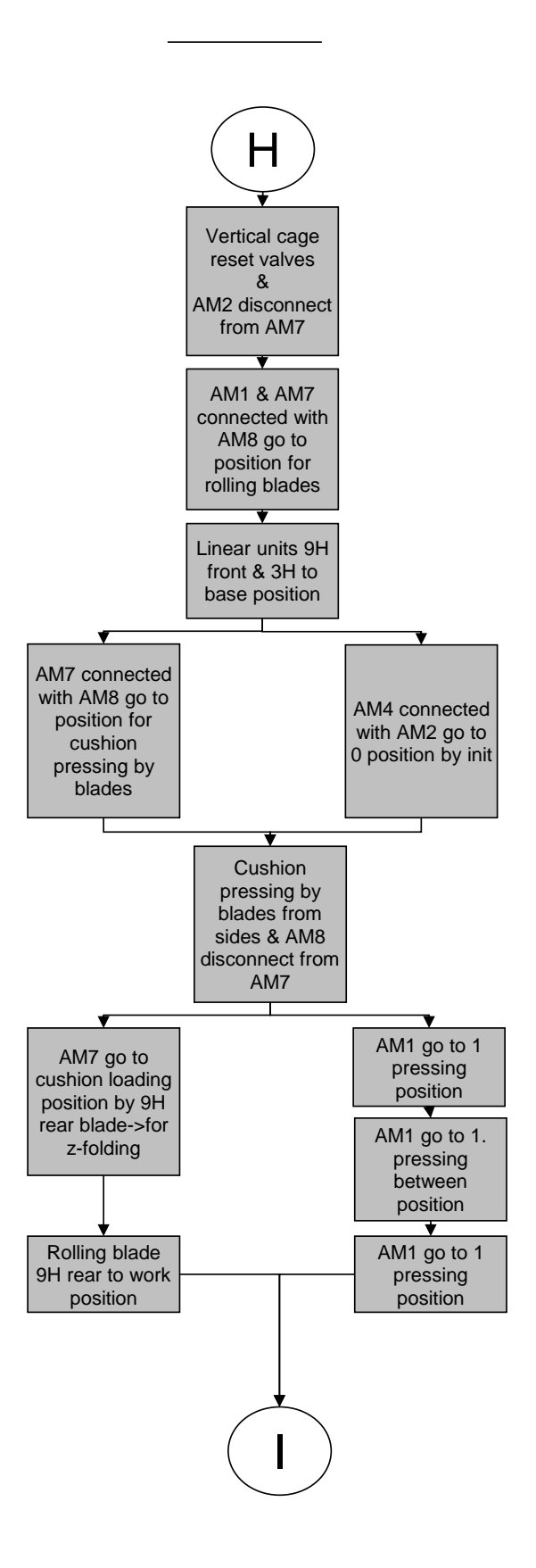

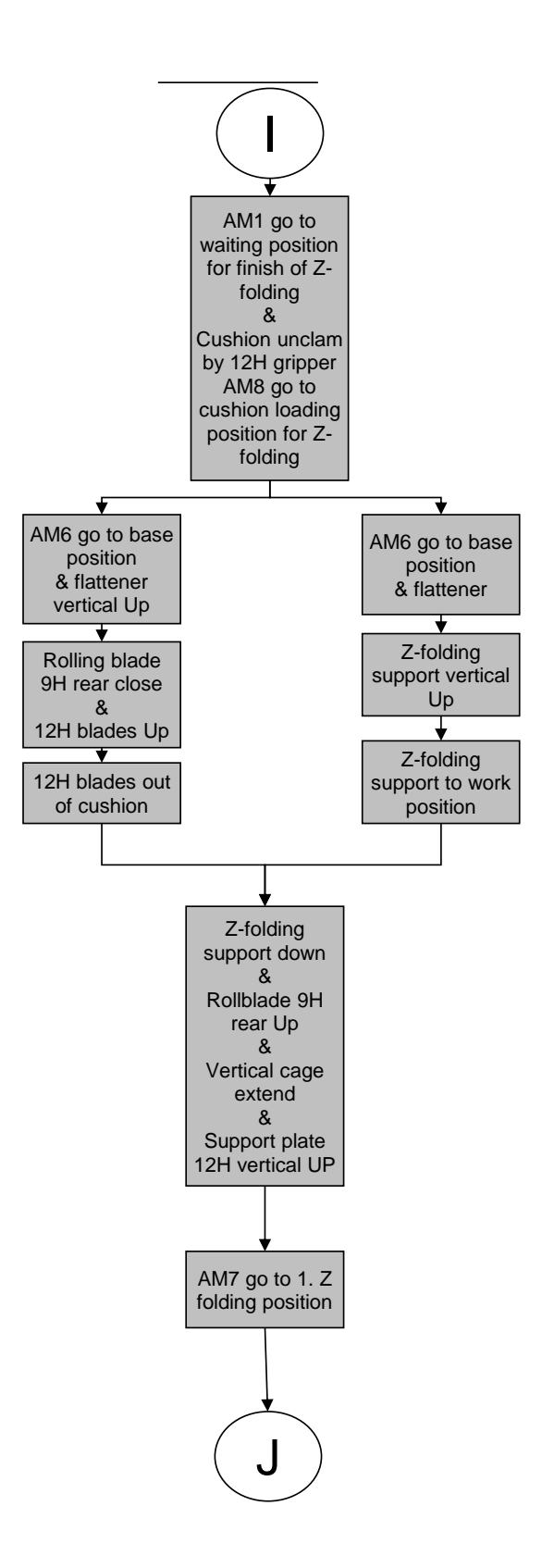

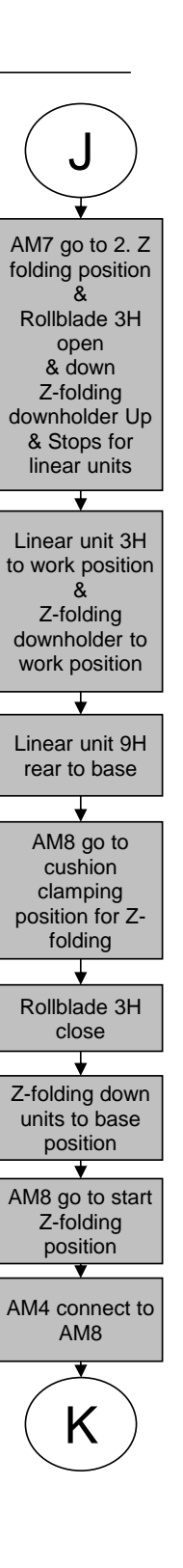

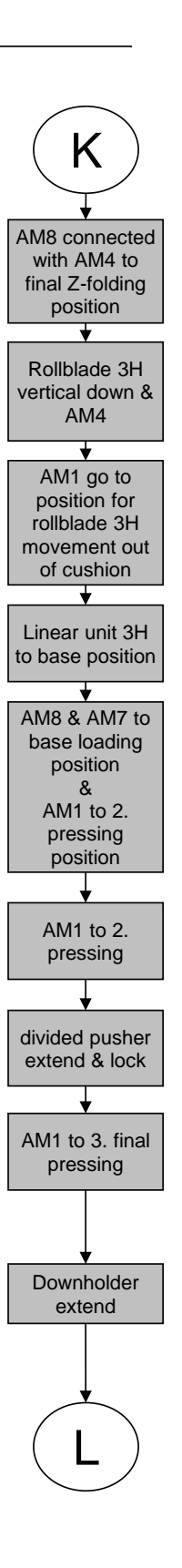

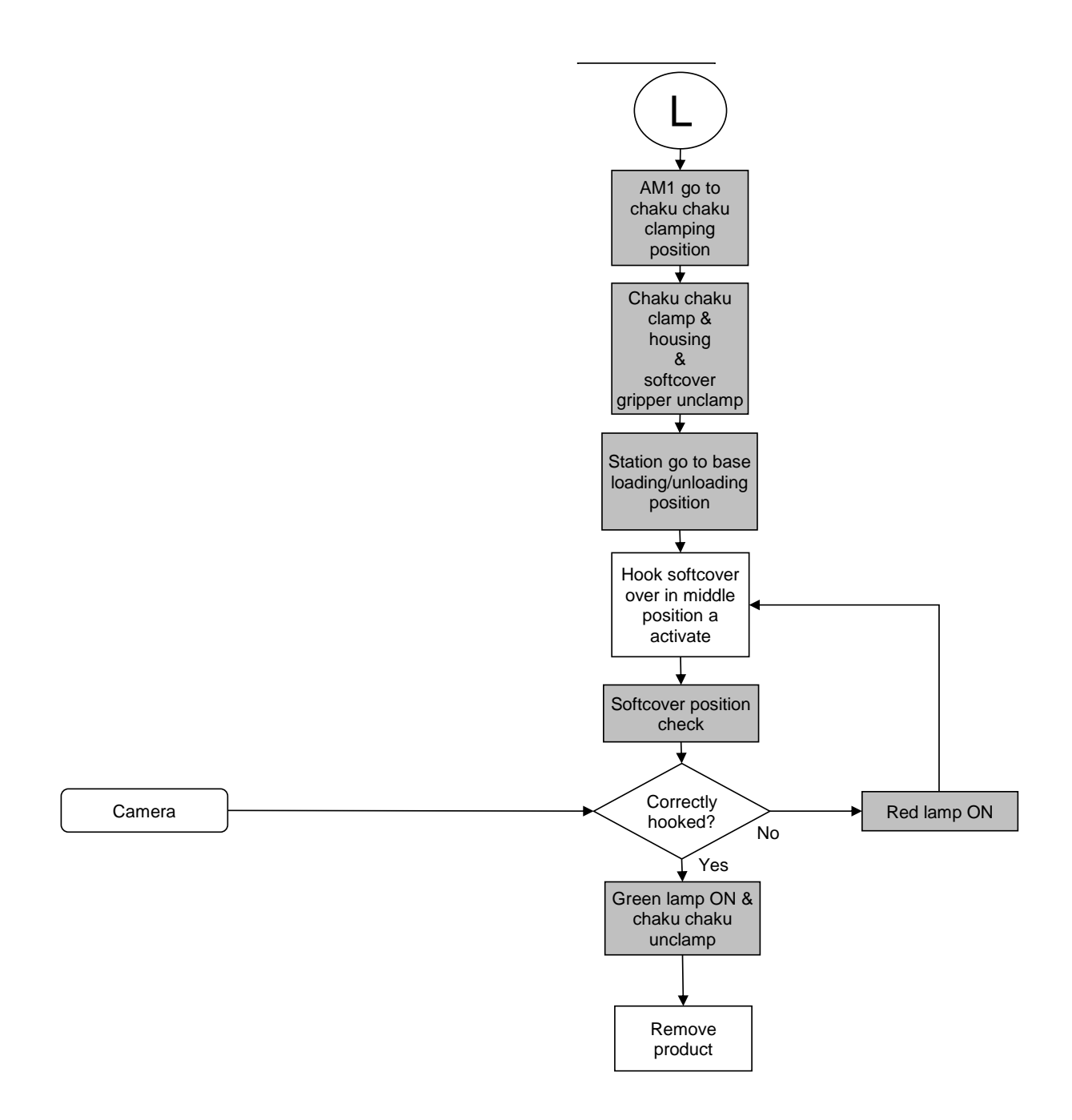